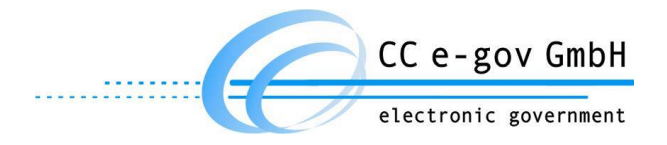

**Anwenderhandbuch** 

## ALLRIS® Ratsinformationssystem

# iPad App

**VERSION 2.5**

#### **Hersteller:**

CC e-gov GmbH Tempowerkring 7 21079 Hamburg

Tel.: +49 (0)40 227199-0 E-Mail:info@cc-egov.de Web: www.cc-egov.de

## **Inhaltsverzeichnis**

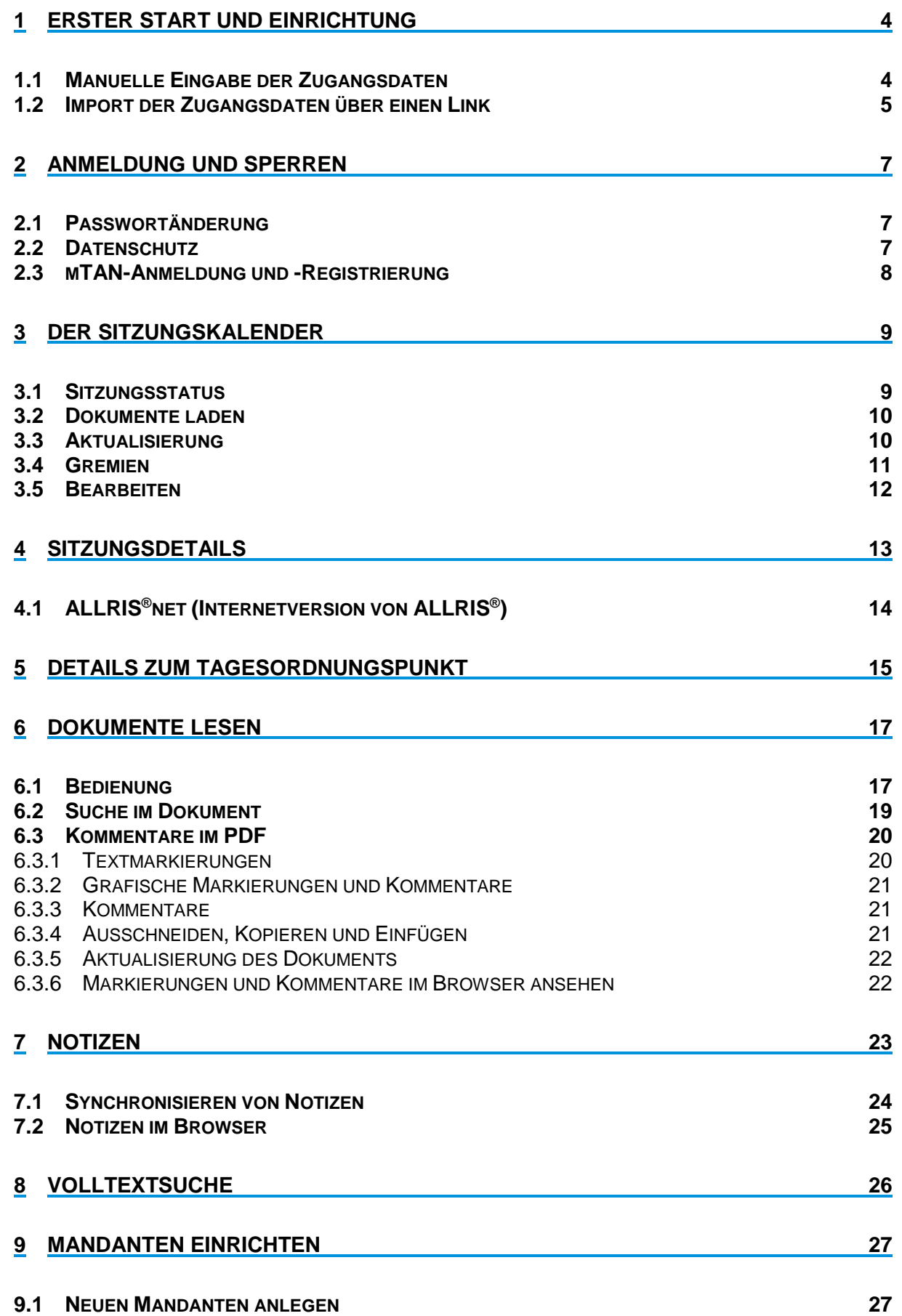

 $\overline{2}$ 

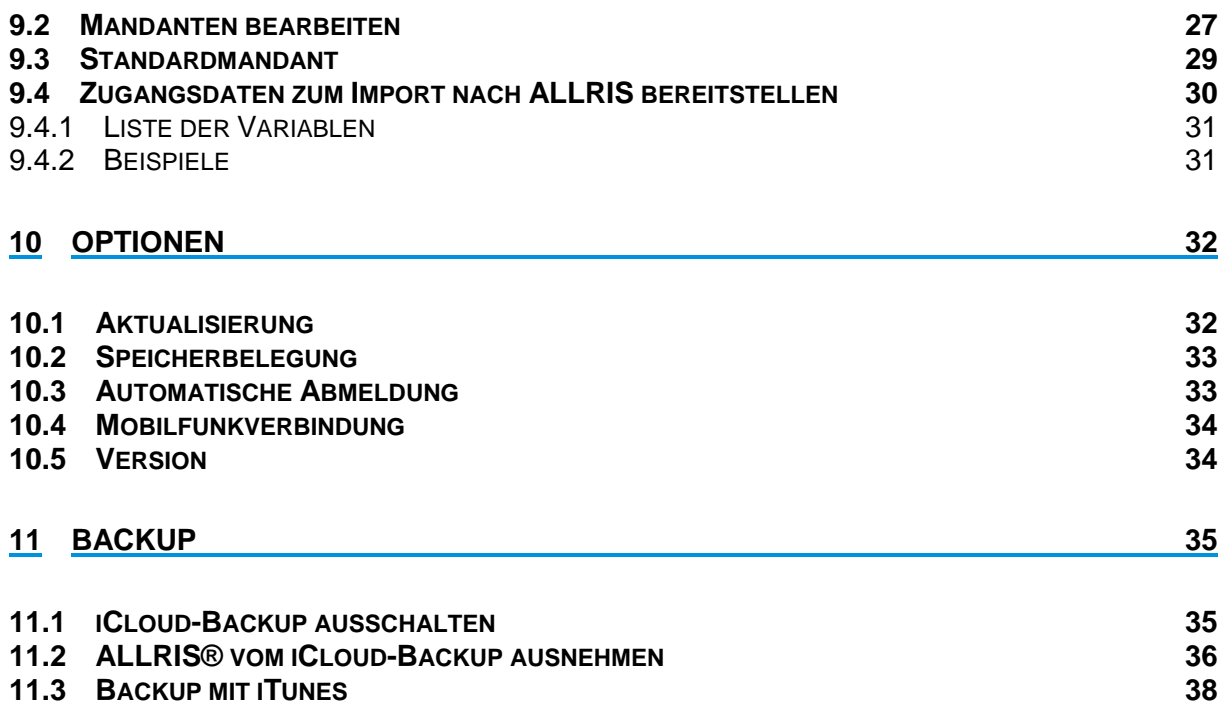

### <span id="page-3-0"></span>**1 Erster Start und Einrichtung**

Die ALLRIS®-App greift über das Internet auf das Amts-, Rats- oder Bürgerinformationssystem ALLRIS®net zu, um Sitzungen und Dokumente zu laden. Sie müssen sich also zunächst mit Ihren ALLRIS®net-Zugangsdaten registrieren bzw. die Adresse des Bürgerinformationssystems angeben.

Um die Zugangsdaten von Hand einzugeben, starten Sie die App und folgen Sie den Anweisungen in Abschnitt [1.1.](#page-3-1)

Einfacher ist die Einrichtung über einen Link, der die Daten an die App übergibt. Den Link finden Sie (meistens) in ALLRIS®net oder erhalten ihn per E-Mail. Gehen Sie in diesem Fall nach Abschnitt [1.2](#page-4-0) vor.

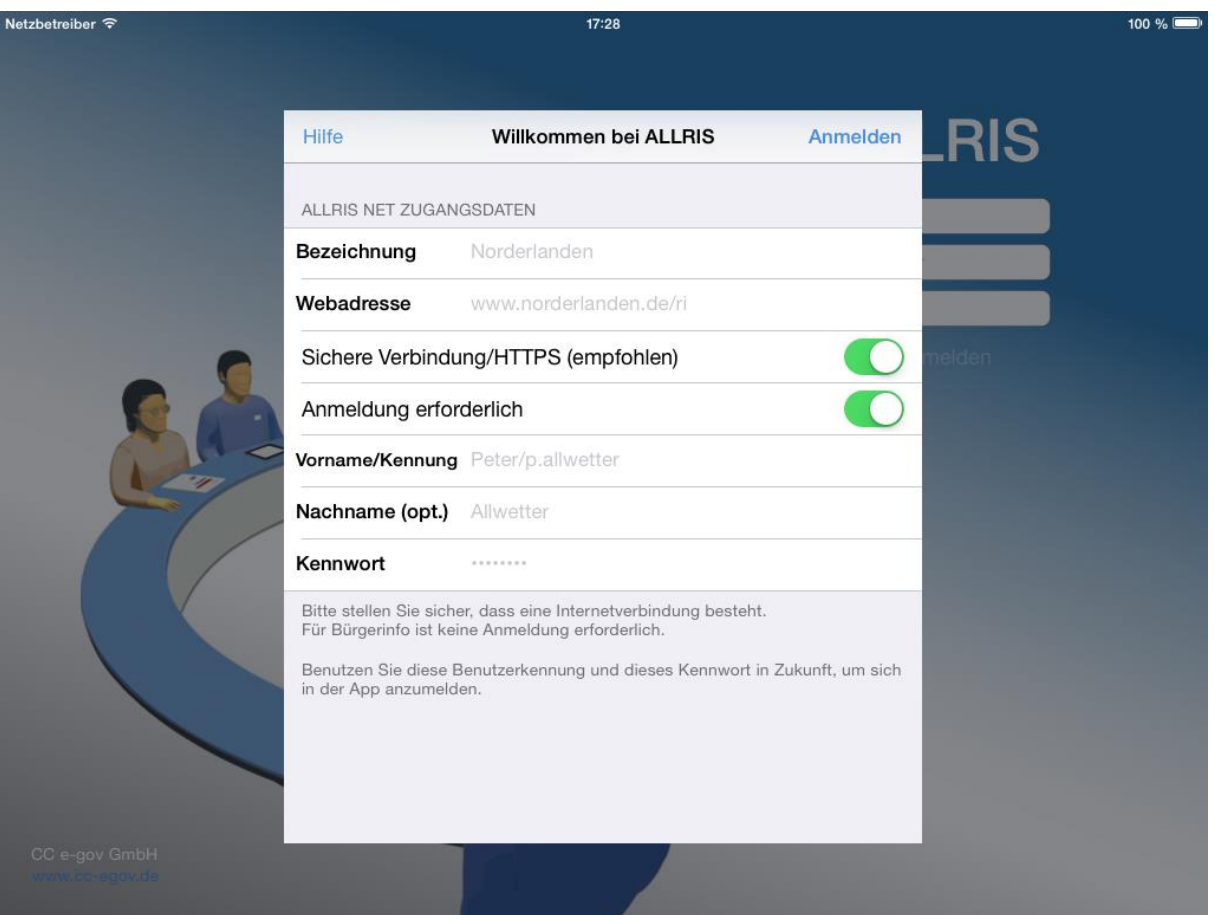

### <span id="page-3-1"></span>**1.1 Manuelle Eingabe der Zugangsdaten**

*Abbildung 1: Einrichtung der Zugangsdaten für ALLRIS®net*

<span id="page-3-2"></span>Beim ersten Start erscheint eine Maske zur Eingabe der Verbindungsdaten [\(Abbildung 1\)](#page-3-2). Sie können sowohl ein Amts- oder Ratsinformationssystem einrichten, für das Sie Ihre Zugangsdaten benötigen, als auch ein öffentliches Bürgerinformationssystem (Beachten Sie bitte Punkt [4\)](#page-4-1).

- 1. Legen Sie eine Bezeichnung für diesen Zugang bzw. Mandanten fest. Diese können Sie frei wählen.
- 2. Die Webadresse entspricht der ALLRIS®net-URL ohne Protokoll und Seitenangabe. **Beispiel:** Wenn Sie im Browser die Adresse

https://**www.norderlanden.de/ri**/allris.net.asp verwenden, dann müssen Sie **www.norderlanden.de/ri** eingeben – oder kopieren und einfügen.

- 3. Aktivieren oder Deaktivieren Sie gegebenenfalls die sichere Verbindung über HTTPS (SSL verschlüsselt). **Achtung:** Wählen Sie die Einstellung AUS nur, wenn HTTPS nicht unterstützt wird.
- <span id="page-4-1"></span>4. Um ein **Bürgerinformationssystem** einzurichten, setzen Sie den Schalter Anmeldung erforderlich auf AUS. Die Felder für die Zugangsdaten werden dann ausgeblendet und Sie können Punkt [5](#page-4-2) überspringen. Für Amts- oder Ratsinformationssysteme ist die Anmeldung zwingend erforderlich.
- <span id="page-4-2"></span>5. Wenn Sie sich in ALLRIS<sup>®</sup>net mit Ihrem Vornamen und Namen anmelden, füllen Sie beide Felder aus. Wenn Sie sich mit einer Kennung anmelden, lassen Sie das Feld Nachname frei. Geben Sie auch noch ihr ALLRIS®net-Kennwort an.
- 6. Tippen Sie auf Anmelden.
- 7. Die App versucht sich nun, mit ALLRIS®net zu verbinden und teilt Ihnen auftretende Probleme mit. Gegebenenfalls korrigieren Sie Ihre Eingaben und wiederholen den Vorgang.

Falls eine Meldung erscheint, dass ALLRIS®net die App nicht unterstützt oder die Aktualisierung nicht möglich ist, fragen Sie bitte Ihren Systemadministrator.

Die Maske erscheint nur beim ersten Mal oder wenn Sie die App gelöscht und neu installiert haben.

### <span id="page-4-0"></span>**1.2 Import der Zugangsdaten über einen Link**

Der ALLRIS®net–Systemadministrator kann Ihnen Ihre Zugangsdaten – oder einen Teil davon – in Form eines Hyperlinks bereitstellen. So müssen Sie bestimmte Daten nicht von Hand eingeben.

- 1. Installieren Sie die ALLRIS® -App. Sie brauchen Sie noch nicht starten.
- 2. Rufen Sie zunächst die E-Mail oder ALLRIS®net, bzw. die Webseite, auf der sich der Link befindet, auf Ihrem iPad auf (z.B. in Safari) und öffnen Sie ihn durch Antippen.
- 3. ALLRIS® wird nun aufgerufen. Wurde die App noch nicht eingerichtet, öffnet sich derselbe Dialog wie im vorherigen Abschnitt [1.1](#page-3-1) (unter Umständen steht das Feld Nachname nicht zur Verfügung, wenn Sie eine Kennung verwenden). Bei einem **Bürgerinformationssystem** wird ein verkürzter Dialog angezeigt. Fahren Sie in diesem Fall mit Punkt [6](#page-4-3) fort.
- 4. Die in dem Link enthaltenen Zugangsdaten sind bereits in die jeweiligen Felder eingetragen. Beachten Sie, dass unter Anderem aus Sicherheitsgründen nicht immer alle Felder übergeben werden.
- 5. Ergänzen Sie die fehlenden Informationen, z. B. Ihr ALLRIS®net-Kennwort, wie im vorherigen Abschnitt [1.1](#page-3-1) beschrieben.
- <span id="page-4-3"></span>6. Legen Sie den Mandanten an, indem Sie auf Anmelden bzw. Fertig tippen.

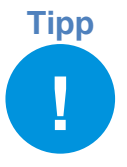

**Tipp** Sie können jederzeit weitere Zugänge, sprich Mandanten, auf diese Weise hin-zufügen. Statt dem Dialog aus [Abbildung 1](#page-3-2) öffnet sich der Dialog Neuen Mandanten anlegen (siehe Abschnitt [9.1\)](#page-26-1) und Sie müssen sich gegebenenfalls vorher anmelden.

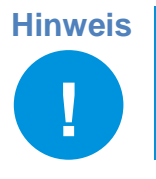

Die Erzeugung eines Import-Links wird im Abschnitt [9.4](#page-29-0) beschrieben.

### <span id="page-6-0"></span>**2 Anmeldung und Sperren**

Bei allen folgenden Starts müssen Sie sich mit ihren hinterlegten Zugangsdaten an der App anmelden. So wird verhindert, dass Unbefugte direkten Zugriff erhalten. Geben Sie dazu ihr Kennwort in der Anmeldemaske ein und bestätigen Sie mit Anmelden.

Die Anmeldung entfällt, wenn Sie lediglich Bürgerinformationssysteme eingerichtet haben. Die App startet direkt mit dem Sitzungskalender. Sie können dieses Kapitel überspringen und mit Kapitel [3](#page-8-0) auf S[.9](#page-8-0) fortfahren.

Umgekehrt gilt, sobald ein Amts- oder Ratsinformationssystem eingerichtet wurde, ist eine Anmeldung notwendig. Das heißt, Sie müssen eines dieser Systeme als Standardmandant festlegen. Näheres dazu finden Sie in Abschnitt [9.3](#page-28-0) [Standardmandant](#page-28-0) auf S[.29.](#page-28-0)

Wenn Sie die App schließen, um z. B. eine andere App zu nutzen, müssen Sie sich bei der Rückkehr innerhalb einer einstellbaren Zeit nicht erneut anmelden (siehe Abschnitt [10.3\)](#page-32-1).

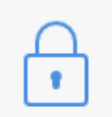

Sie können die App auch sofort sperren. Tippen Sie dazu auf das Schloss-Symbol ganz oben rechts. Sie kehren zur Anmeldemaske zurück.

### <span id="page-6-1"></span>**2.1 Passwortänderung**

Sofern vom ALLRIS®net des Mandanten unterstützt (ab Version 3.9.1) und das Gerät mit dem Internet verbunden ist, können Sie das Passwort für Ihr ALLRIS® -Benutzerkonto in der App ändern (siehe Abschnitt [9.2\)](#page-26-2). Unterstützt ALLRIS®net dies nicht, lässt sich Ihr Passwort nur in ALLRIS®net oder durch die Verwaltung ändern.

Wenn das Passwort für Ihren Standardmandant in ALLRIS®net geändert wurde und Sie ihr altes Passwort vergessen haben, muss das Gerät für eine erfolgreiche Anmeldung mit dem Internet verbunden sein. Melden Sie sich dann einfach mit Ihrem neuen Passwort an. Bei erfolgreicher Anmeldung wird Ihr neues Passwort in der App gespeichert.

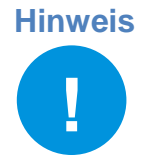

**Hinweis** ALLRIS<sup>®</sup> wurde für einen einzelnen Nutzer ausgelegt. Sie können sich in der Anmeldemaske mit keiner anderen Benutzerkennung anmelden als der, die Sie als Standardmandant festgelegt haben. Näheres dazu in Kapitel [9](#page-26-0) [Mandanten](#page-26-0)  [einrichten](#page-26-0) auf S[.27.](#page-26-0)

Sie können sich auch mit dem alten Passwort anmelden (auch ohne Internetverbindung) und anschließend das neue Passwort speichern, indem Sie den [Mandanten bearbeiten](#page-26-2) (siehe Abschnitt [9.2,](#page-26-2) S[.27\)](#page-26-2). Gehen Sie genauso vor, wenn sich das Passwort eines anderen Mandanten geändert hat.

### <span id="page-6-2"></span>**2.2 Datenschutz**

Die Anmeldung/Sperre verhindert lediglich, dass Unbefugte die App öffnen können. Geschickte Angreifer könnten jedoch Ihr System manipulieren, um direkt auf Ihre gespeicherten Dokumente zuzugreifen. Aus diesem Grund sollten Sie die Code-Sperre Ihres iPads verwenden, damit ALLRIS die Dokumente verschlüsseln kann!

Diese legen Sie in den Einstellungen des iPads unter Allgemein – Code-Sperre fest. Die Sicherheit wird erhöht, wenn Sie den Schalter Einfacher Code auf AUS setzen und ein schwer zu erratendes Passwort statt eines vier- bzw. sechsstelligen Zahlencodes wählen. Vergewissern Sie sich, dass auf derselben Seite unten "Datenschutz ist aktiviert." angezeigt wird.

### <span id="page-7-0"></span>**2.3 mTAN-Anmeldung und -Registrierung**

Ist für Ihren Zugang zu ALLRIS®net das mTAN-Verfahren aktiviert, muss auch für den Zugang zur App dieses Verfahren durchlaufen werden. Anders als beim Zugang über einen Browser ist aber eine TAN-Eingabe nur einmalig nötig. Nach der ersten erfolgreichen Authentifizierung wird ihr iPad bei ALLRIS®net registriert und für jede weitere Anmeldung sind die hinterlegten Zugangsdaten ausreichend.

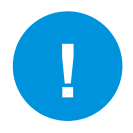

Hinweis Es kann immer nur ein Gerät gleichzeitig registriert sein. Sollten Sie sich mit einem anderen Gerät bei ALLRIS®net anmelden, wird hierfür erneut eine TAN per SMS versendet. Nach erfolgreicher Anmeldung wird das *neue* Gerät registriert und die Registrierung für das vorherige Gerät aufgehoben.

### <span id="page-8-0"></span>**3 Der Sitzungskalender**

Nach erfolgreicher Anmeldung werden die Sitzungen ab dem aktuellen Datum ermittelt und auf der linken Seite im Sitzungskalender angezeigt (iPad im Querformat). Im Hochformat erreichen Sie den Sitzungskalender über den Schalter Sitzung oder indem Sie von links nach rechts wischen (ab iOS 5.1).

| SIM fehlt 후                                                   | 12:41             |                                                  |                       | $7 * 84 * \Box$                                                         |     |    |     |
|---------------------------------------------------------------|-------------------|--------------------------------------------------|-----------------------|-------------------------------------------------------------------------|-----|----|-----|
| K Mandant<br>Nord                                             | <b>Bearbeiten</b> | ∰                                                |                       | SI/15/068                                                               | ( ) | ю. | ۴   |
| anstehend                                                     |                   |                                                  |                       |                                                                         |     |    |     |
| Mo. 25. Apr. 2016 18:00<br>Rat der Stadt Norderlanden         |                   |                                                  |                       | ÖFFENTLICHE SITZUNG DES BAUPLANUNGSAUSSCHUSSES                          |     |    |     |
| Mo. 29. Feb. 2016 20:00 - 22:35<br>Rat der Stadt Norderlanden |                   |                                                  |                       | Gremium Bau- und Planungsausschuss                                      |     |    |     |
| Di. 16. Feb. 2016 19:00 - 20:23<br>Bau- und Planungsausschuss |                   |                                                  | Status öffentlich     |                                                                         |     |    |     |
| Do. 28, Jan. 2016 18:00<br>Bau- und Planungsausschuss         |                   |                                                  |                       | Datum Mittwoch, 9. Dezember 2015                                        |     |    |     |
| heute                                                         |                   |                                                  | Raum Besprechungsraum |                                                                         |     |    |     |
| Mi. 9. Dez. 2015<br>Bau- und Planungsausschuss                |                   |                                                  |                       | Gebäude Rathaus 2, 20033 Norderlanden                                   |     |    |     |
| vergangen                                                     |                   |                                                  |                       |                                                                         |     |    |     |
| Mi. 11. Nov. 2015<br>Bau- und Planungsausschuss               |                   | <b>DOKUMENTE</b>                                 |                       |                                                                         |     |    |     |
| Do. 22. Okt. 2015 20:00<br>Rat der Stadt Norderlanden         |                   |                                                  | Protokoll gesamt      |                                                                         |     |    |     |
| Mi. 14. Okt. 2015 18:00<br>Bau- und Planungsausschuss         |                   | TAGESORDNUNG                                     |                       |                                                                         |     |    |     |
| Do. 24. Sep. 2015 20:08 - 21:56<br>Rat der Stadt Norderlanden |                   |                                                  |                       | Ö 1 Erweiterung der Grundschule Norderlanden [BV/15/149]                |     |    | Œ   |
| Mi. 12. Aug. 2015 18:00 - 20:47<br>Bau- und Planungsausschuss |                   |                                                  |                       | O 2 Genehmigung des Protokolls der Sitzung vom 12.08.2015               |     |    |     |
| Mi. 8. Juli 2015 18:00 - 19:22<br>Bau- und Planungsausschuss  |                   |                                                  |                       | Ö 3 Bericht der Verwaltung                                              |     |    | Ð   |
| Do. 25. Juni 2015 20:03 - 21:05<br>Rat der Stadt Norderlanden |                   | $\mathscr{D}$                                    |                       | 0 4 Sanierung der Stufen zum Alten Elbtunnel (Zusätze: Allwetter, Peter |     |    |     |
| Fr. 5. Juni 2015 18:00 - 22:00<br>Haupt- und Finanzausschuss  |                   | <b>CDU Fraktion</b><br>SPD Fraktion) [VO/15/142] |                       |                                                                         |     | Œ  |     |
| Do. 28. Mai 2015 19:08 - 21:03                                |                   | $\mathcal{P}$                                    |                       | 05 Änderung des Bebauungsplanes Nr. 45 "Ander Alten Sandkuhle" [BV/     |     |    |     |
| aktualisiert: 09.12.15, 12:41                                 | Gremien           |                                                  | 15/145]               |                                                                         |     |    | (i) |

*Abbildung 2: Sitzungskalender und Sitzungsdetails*

### <span id="page-8-1"></span>**3.1 Sitzungsstatus**

Die Kreise rechts neben jeder Sitzung zeigen den Zustand der Dokumente an:

Es gibt neue Dokumente zum Herunterladen. Entweder

- a) wurden für diese Sitzung noch nie Dokumente geladen,
- b) mindestens ein heruntergeladenes Dokument liegt in einer neueren Version vor oder
- c) mindestens ein Dokument konnte beim letzten Ladevorgang nicht geholt werden, da ein Fehler aufgetreten ist.

Die Dokumente werden gerade heruntergeladen.

Alle Dokumente wurden heruntergeladen und sind auf dem aktuellsten Stand.

Zu dieser Sitzung werden keine Dokumente heruntergeladen. Die Sitzungsdetails werden aber aktualisiert. Standardmäßig betrifft dies alle Sitzungen, die nicht zu *Meine Gremien* gehören.

Die Sitzungsstatus werden in regelmäßigen Abständen aktualisiert, während die App geöffnet ist. Dies geschieht automatisch, z. B. während Sie ein Dokument lesen. Unterhalb des Sitzungskalenders sehen Sie das Datum der letzten Aktualisierung. Näheres dazu erfahren Sie in Abschnitt [10.1.](#page-31-1)

### <span id="page-9-0"></span>**3.2 Dokumente laden**

Laden Sie die Dokumente herunter, um Sie lesen zu können. Heruntergeladene Dokumente werden auf Ihrem iPad verschlüsselt abgelegt und Sie können auch ohne Internetverbindung auf sie zugreifen.

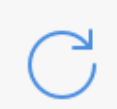

Tippen Sie unten links auf dieses Symbol, um die Dokumente aller Sitzungen dieses Mandanten zu laden. Für Sitzungen mit dem Status Ignorieren (Grau) werden keine Dokumente geladen.

**Hinweis**

Je nach Umfang der Dokumente müssen größere Datenmengen (z.B. mehrere hundert Megabyte) geladen werden. Wenn möglich, nutzen Sie eine WLAN-Verbindung.

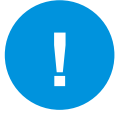

Bevor Sie eine **Mobilfunkverbindung** nutzen, vergewissern Sie sich, ob weitere Kosten anfallen können und/oder ob es Einschränkungen in Bezug auf das verfügbare Datenvolumen gibt! Siehe auch Abschnitt [10.4](#page-33-0) [Mobilfunkverbindung,](#page-33-0) S. [34.](#page-33-0)

Beim der nächsten Ausführung werden nur noch die Dokumente heruntergeladen, die sich in der Zwischenzeit geändert haben oder beim letzten Mal fehlgeschlagen sind.

Dasselbe Symbol befindet sich auch auf der rechten Seite in der oberen Leiste. An dieser Stelle wird nur die angezeigte Sitzung geladen. Dabei ist es unabhängig, welchen Status die Sitzung hat. Nach erfolgreichem Laden erhält die Sitzung den Status Grün, d.h. ihre Dokumente werden ab jetzt aktualisiert.

Es gibt noch eine dritte Stelle, von der aus Sie die Dokumentdownloads starten können, und zwar in der Liste der Mandanten. Hier werden entsprechend alle Sitzungen aller Mandanten geladen.

### <span id="page-9-1"></span>**3.3 Aktualisierung**

Die Aktualisierung findet automatisch statt, sobald die App geöffnet wird und wiederholt sich in regelmäßigen Zeitabständen (einstellbar über [10.1](#page-31-1) [Aktualisierung,](#page-31-1) S. [32\)](#page-31-1).

Bei der Aktualisierung werden keine Dokumente heruntergeladen. Es werden nur die Änderungen ermittelt, die sich am Sitzungskalender oder den Dokumenten ergeben haben. Sobald neue Dokumente zum Herunterladen zur Verfügung stehen, ändert sich der Status der betreffenden Sitzungen auf Rot.

### <span id="page-10-0"></span>**3.4 Gremien**

Über den Schalter Gremien unten rechts können Sie auswählen, ob die Sitzungen für

- meine Gremien oder
- alle Gremien

angezeigt werden sollen [\(Abbildung 3,](#page-10-1) links).

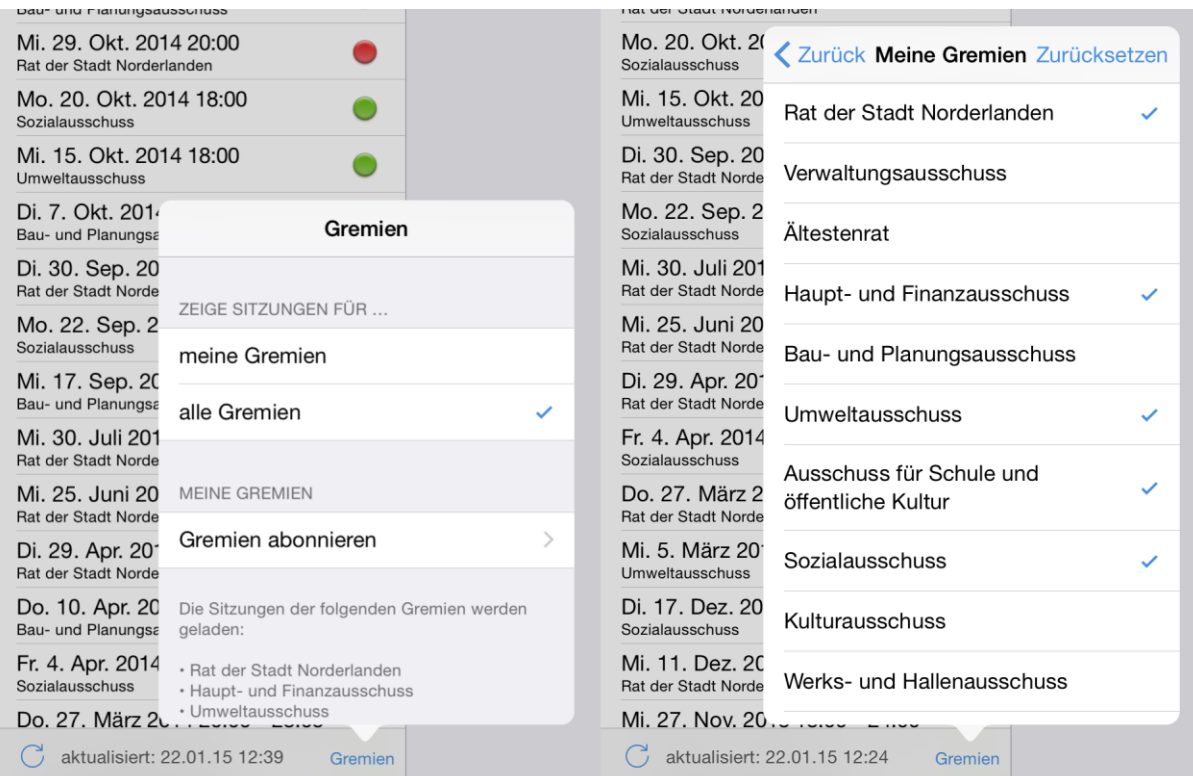

*Abbildung 3: Meine Gremien*

<span id="page-10-1"></span>Nach dem Einrichten eines neuen Amtsinfo- oder Ratsinfo-Mandanten sind zunächst einmal automatisch alle die Gremien als *Meine Gremien* abonniert, für die Sie das Einsichtsrecht haben. Nach dem Einrichten eines Bürgerinfo-Mandanten sind zunächst keine Gremien abonniert. Sie können sich die Liste *Meine Gremien* unter Gremien abonnieren beliebig aus der Menge aller Gremien zusammenstellen und jederzeit ändern [\(Abbildung 3,](#page-10-1) rechts), sofern das ALLRIS®net des Mandanten dies unterstützt. Mit Zurücksetzen stellen Sie den beschriebenen Ausgangszustand wieder her.

Die Sitzungen der abonnierten Gremien – auch neu hinzukommende Sitzungen – erhalten den Status Rot/Grün, das heißt, ihre Dokumente werden beim Laden geholt (siehe Abschnitt [3.2\)](#page-9-0). Bitte berücksichtigen Sie den zusätzlichen Speicherverbrauch, wenn Sie Gremien abonnieren. Sie können weiterhin jede Sitzung *einzeln* laden, die unter alle Gremien angezeigt wird.

Sitzungen eines Gremiums, dessen Abonnement sie abwählen, erscheinen im Sitzungskalender zukünftig mit dem Status Ignorieren (Grau) unter *alle Gremien*. Die bereits heruntergeladenen Dokumente dieser Sitzungen bleiben auf dem Gerät erhalten und werden **nicht** automatisch gelöscht.

### <span id="page-11-0"></span>**3.5 Bearbeiten**

Mit Hilfe der Bearbeiten-Funktion können Sie einzelne Sitzungen laden oder deren Dokumente löschen.

Schalten Sie den Sitzungskalender in den Bearbeitungsmodus, indem Sie den Schalter Bearbeiten antippen. Der Sitzungsstatus wird jetzt als Textfarbe signalisiert [\(Abbildung 4\)](#page-11-1).

Tippen Sie auf eine Sitzung, um sie auszuwählen. Links neben der Sitzung erscheint ein Häkchen. Tippen Sie erneut, um die Sitzung wieder abzuwählen. Sie können mehrere Sitzungen gleichzeitig auswählen.

Es stehen zwei Aktionen zur Auswahl, die jeweils auf alle ausgewählten Sitzungen angewendet werden:

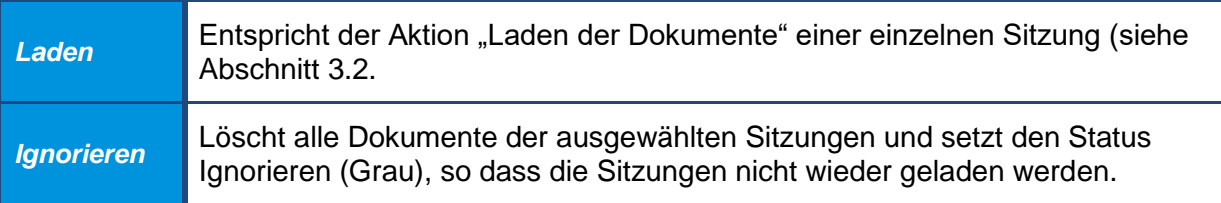

<span id="page-11-1"></span>Durch Tippen auf Fertig oder Laden kehren Sie in den Sitzungskalender zurück.

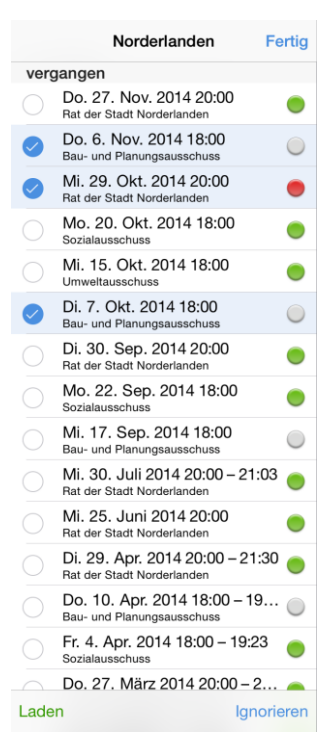

*Abbildung 4: Bearbeitungsmodus*

### <span id="page-12-0"></span>**4 Sitzungsdetails**

Der Bereich Sitzungsdetails befindet sich im Querformat auf der rechten Bildschirmseite und füllt im Hochformat den gesamten Bildschirm (Abbildung 4). Wenn Sie im Sitzungskalender eine Sitzung antippen, werden hier ihre Informationen und Dokumente angezeigt.

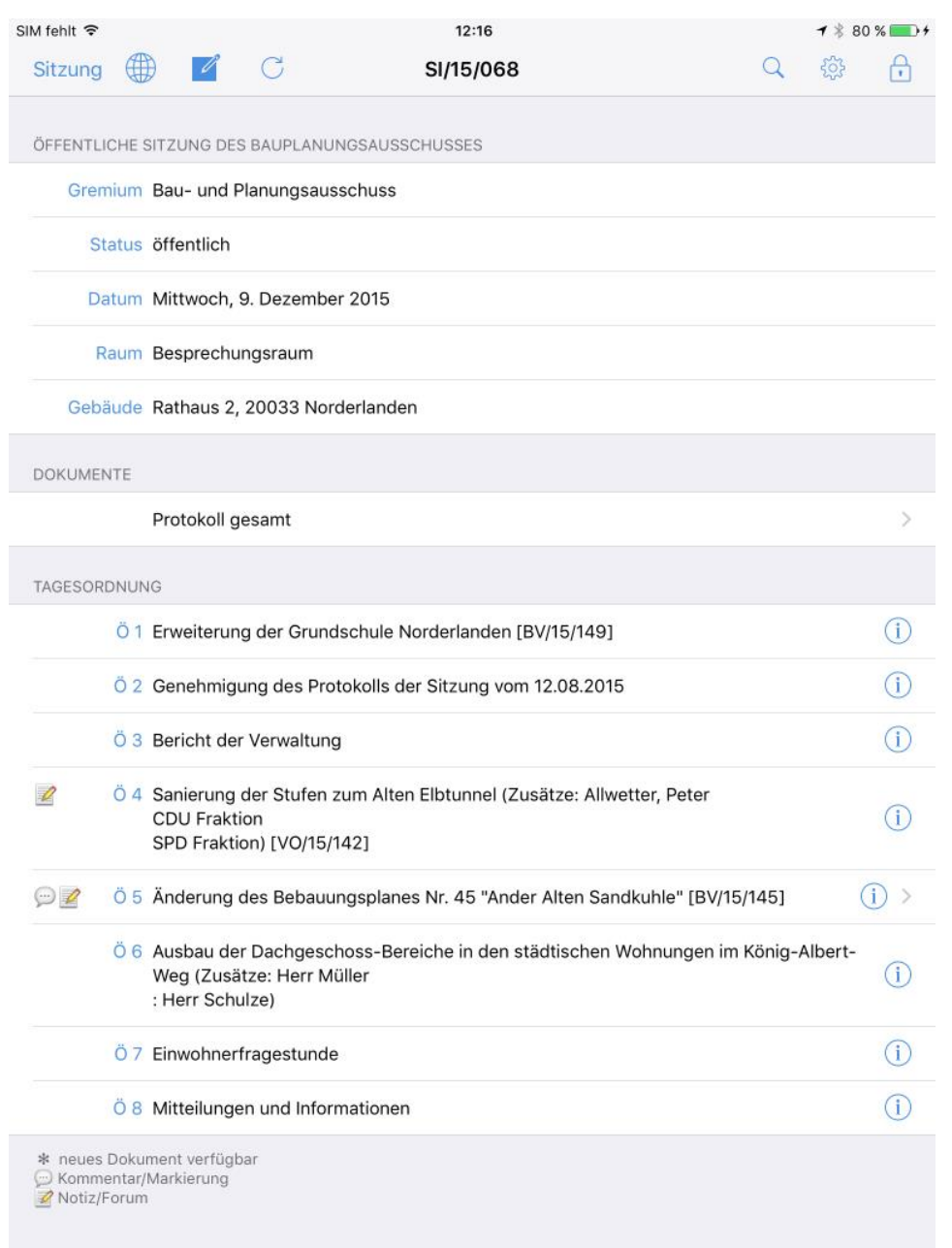

#### *Abbildung 5: Sitzungsdetails*

Im oberen Bereich stehen allgemeine Informationen, wie Name, Gremien, Datum und Raum. Darunter befinden sich – falls vorhanden – die Sitzungsdokumente.

Im letzten Abschnitt ist die Tagesordnung aufgeführt. Tagesordnungspunkte, an denen eine Vorlage beraten wird, sind mit dem entsprechenden Dokument verknüpft. Dieses enthält sowohl die Vorlage als auch alle Anlagen.

Der Pfeil am rechten Rand eines Eintrags zeigt an, dass ein Dokument vorhanden ist. Tippen Sie den Eintrag an, um den Dokumentbetrachter zu öffnen (siehe Kapitel [6](#page-16-0) [Dokumente lesen,](#page-16-0) S. [17\)](#page-16-0).

Über diese Schaltfläche gelangen Sie zur Detailansicht des jeweiligen Tagesordnungspunkts (siehe Kapitel [5\)](#page-14-0). Wenn kein Dokument vorhanden ist, können Sie auch auf eine beliebige Stelle in der Zeile tippen.

Folgende Symbole können ein Dokument kennzeichnen:

- ✽ Es steht ein neues oder aktuelleres Dokument zur Verfügung. Gehen Sie wie in Abschnitt [3.2](#page-9-0) vor, um die Dokumente herunterzuladen.
- (✽) Das neue Dokument konnte aufgrund eines Fehlers nicht heruntergeladen werden. **Achtung:** Wenn bereits ein älteres Dokument vorhanden ist, das sich anzeigen lässt, enthält dieses *nicht* mehr den aktuellen Stand der Informationen.

Beim nächsten Mal wird erneut versucht, das fehlgeschlagene Dokument zu laden, solange das Datum der Sitzung nicht in der Vergangenheit liegt. Für vergangene Sitzungen, die keine weiteren Aktualisierungen erhalten, können Sie einen Neuversuch manuell anstoßen, indem Sie nach der Beschreibung in Abschnitt [3.2](#page-9-0) zum Laden einer einzelnen Sitzung vorgehen bzw. nach Abschnitt [3.5](#page-11-0) für mehrere Sitzungen.

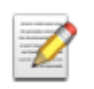

Zu der Vorlage existiert eine Notiz (siehe Kapitel [7\)](#page-22-0).

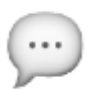

Das Dokument enthält Markierungen oder Kommentare (siehe Abschnitt [6.3](#page-19-0) [Kommentare im PDF\)](#page-19-0).

### <span id="page-13-0"></span>**4.1 ALLRIS®net (Internetversion von ALLRIS® )**

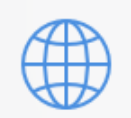

Tippen Sie diesen Schalter an, wenn ihr Gerät mit dem Internet verbunden ist und Sie sich die gerade ausgewählte Sitzung online in ALLRIS®net ansehen möchten. Sie sind bereits mit Ihren hinterlegten Zugangsdaten angemeldet.

Wie in einem Browser können Sie mit Vor und Zurück durch die Webseiten navigieren oder die aktuelle Seite neu laden.

Aufgrund technischer Beschränkungen stehen nicht alle Funktionen zur Verfügung, die Sie in einem Browser (Safari auf dem iPad oder auf einem PC) sehen würden. Tippen Sie auf Fertig, um zu den Sitzungsdetails zurückzukehren.

### <span id="page-14-0"></span>**5 Details zum Tagesordnungspunkt**

Auf dieser Seite finden Sie eine Übersicht aller Informationen zu einem TOP.

Falls vorhanden, werden das Dokument und die Notizen der Vorlage angezeigt.

Sofern der ALLRIS App-Server sie bereitstellt, sind der Beschluss zum TOP bzw. alle Beschlüsse zur Vorlage des TOP verfügbar (siehe [Abbildung 6\)](#page-14-1). Die Dokumente enthalten auch die jeweiligen Anlagen.

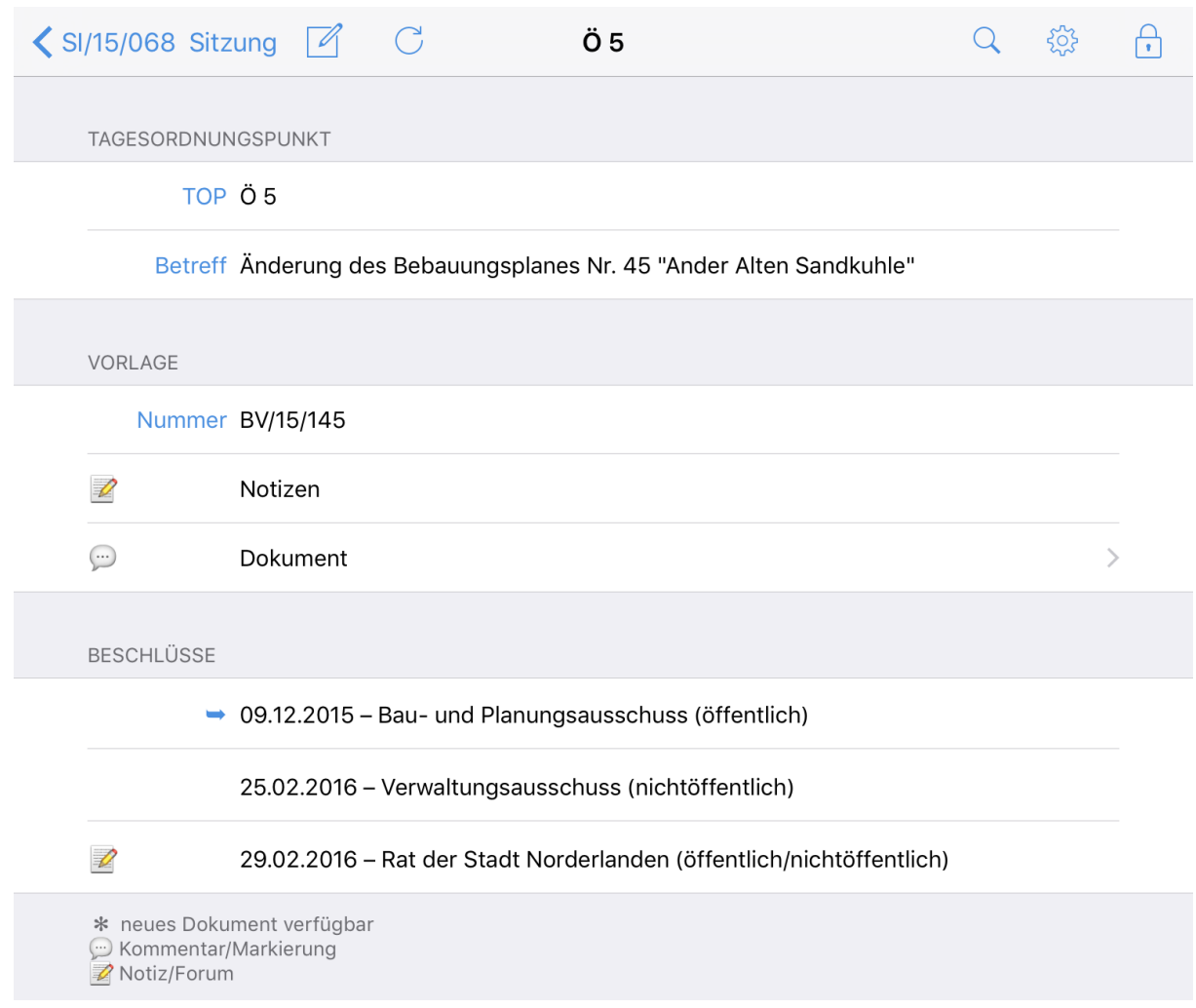

<span id="page-14-1"></span>*Abbildung 6 TOP-Details mit Beschlüssen zur Vorlage*

Bei TOP, die auf das Protokoll einer vorherigen Sitzung verweisen, können diese Dokumente hier direkt aufgerufen werden, wenn die Sitzung und die Dokumente im Datenbestand der App vorhanden sind (siehe [Abbildung 7\)](#page-15-0).

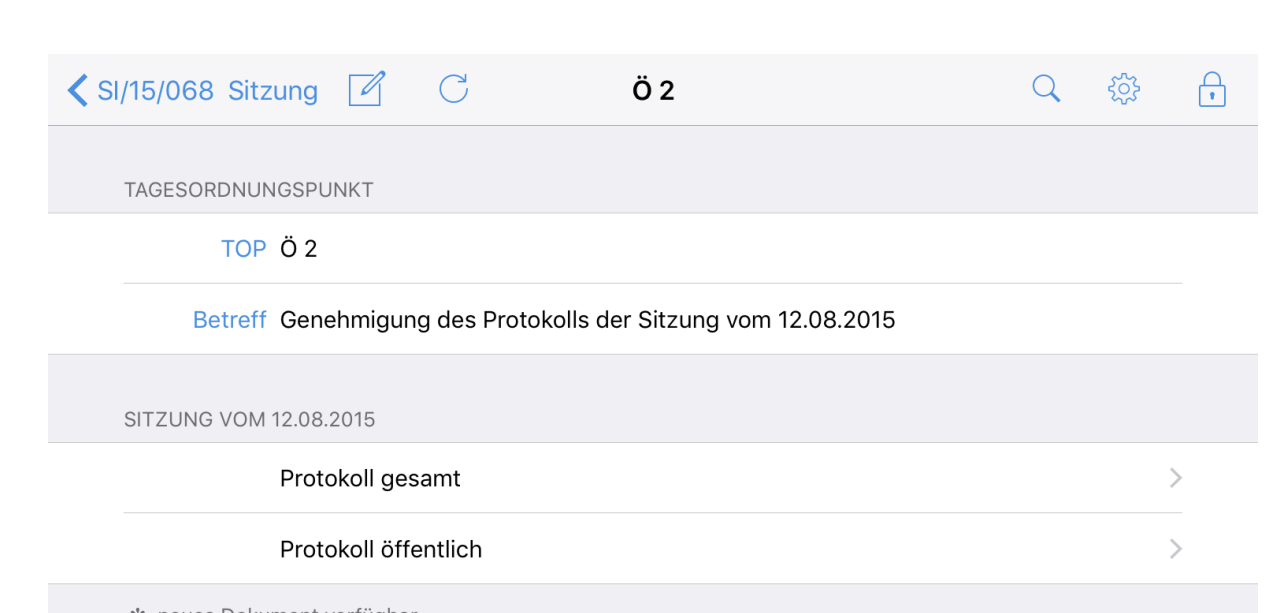

\* neues Dokument verfügbar<br>├─ Kommentar/Markierung<br>■ Notiz/Forum

<span id="page-15-0"></span>*Abbildung 7 TOP-Details mit dem Verweis auf die Protokolldokumente der letzten Sitzung*

### <span id="page-16-0"></span>**6 Dokumente lesen**

Ihre Dokumente liegen im PDF-Format vor und lassen sich bequem innerhalb von ALLRIS® betrachten.

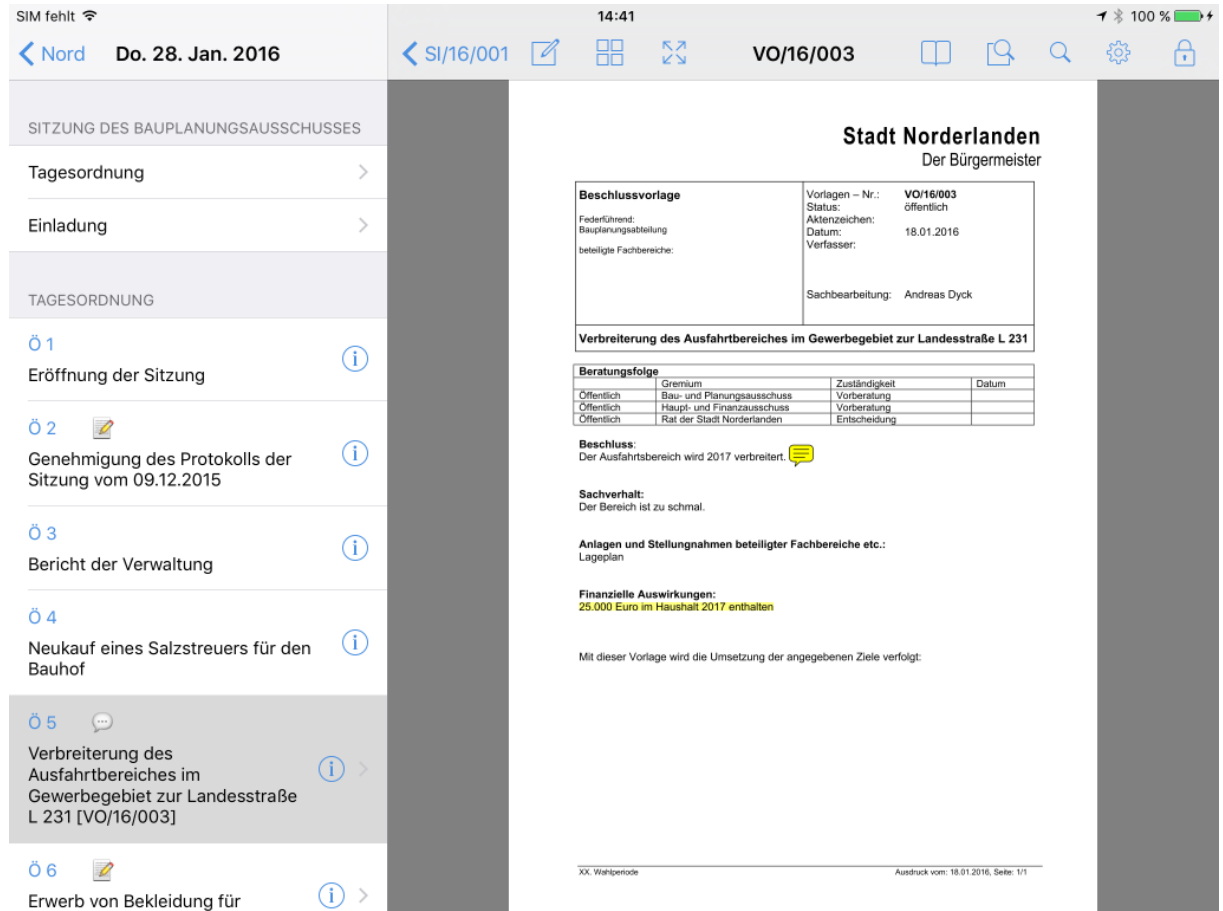

*Abbildung 8: Dokumentbetrachter*

<span id="page-16-2"></span>Tippen Sie in den Sitzungsdetails auf einen Eintrag, der mit einem Pfeil (>) gekennzeichnet ist (siehe Kapitel [4](#page-12-0) [Sitzungsdetails,](#page-12-0) S[.13\)](#page-12-0). Es öffnet sich der Dokumentbetrachter [\(Abbildung](#page-16-2)  [8\)](#page-16-2).

Auf der rechten Seite sehen Sie das Dokument, links die Liste der Dokumente bzw. die Tagesordnung der ausgewählten Sitzung. Hier können Sie jederzeit ein anderes Dokument bzw. einen anderen TOP auswählen, ohne in die Sitzungsdetails zurückkehren zu müssen. Drehen Sie das iPad ins Hochformat, um das Dokument ganzseitig zu betrachten. Im Hochformat erreichen Sie die Liste der Dokumente, indem Sie auf der ersten Seite von links nach rechts wischen.

### <span id="page-16-1"></span>**6.1 Bedienung**

Der Betrachter zeigt das Dokument seitenweise an. Wechseln Sie zwischen den Seiten, indem Sie sie mit dem Finger nach links oder rechts wischen. Vergrößern bzw. verkleinern Sie den Ausschnitt, indem Sie zwei Finger spreizen und verschieben Sie den Ausschnitt mit einem Finger in beliebige Richtung.

Durch einen schnellen Doppeltipp auf eine beliebige Stelle wechselt die Ansicht zwischen bildschirmfüllendem Format und Ganzseitenformat hin und her.

Um die Seitennavigationsleiste ein- oder auszublenden, tippen Sie einmal auf eine beliebige Stelle. Tippen Sie auf eine Seite oder Wischen Sie mit dem Finger entlang der Leiste, um eine Seite auszuwählen.

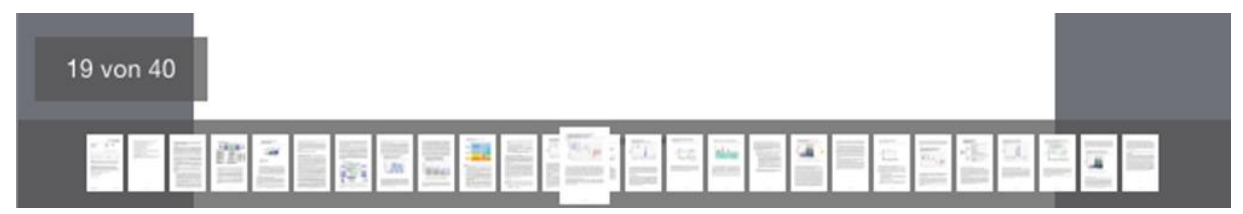

*Abbildung 10: Miniaturvorschau aller Seiten*

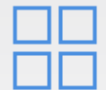

Das Symbol öffnet die Miniaturvorschau aller Seiten des Dokuments. Tippen Sie zum Öffnen auf eine Seite oder schließen Sie die Übersicht mit Abbrechen.

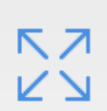

Um das Dokument in der Geräteposition quer auf dem gesamten Bildschirm zu sehen, tippen Sie auf das Symbol Vollbild. Drücken Sie es erneut, um zur vorherigen Ansicht zurückzukehren.

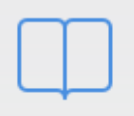

Öffnet die Liste der Lesezeichen (Inhaltsverzeichnis) sowie der Kommentare des Dokuments (siehe [Abbildung 9\)](#page-17-0). Tippen Sie auf eine Überschrift, um zu der Seite im Dokument zu springen.

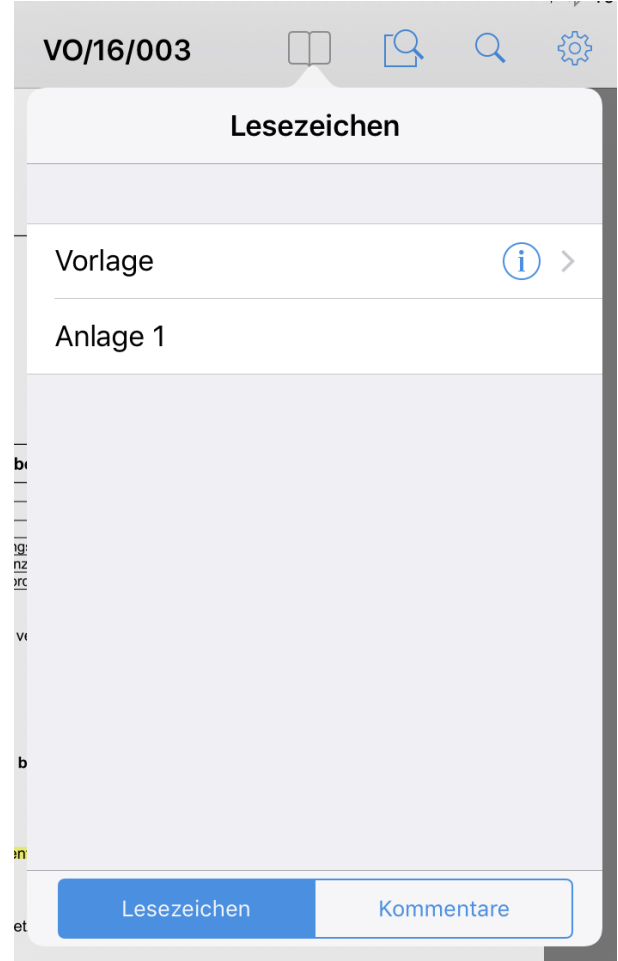

<span id="page-17-0"></span>*Abbildung 9 Liste der Lesezeichen und Kommentare*

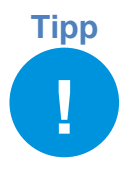

Wenn Sie ihr iPad ins Hochformat drehen, wird das Dokument immer formatfüllend angezeigt.

### <span id="page-18-0"></span>**6.2 Suche im Dokument**

Sie können das geöffnete Dokument nach einem Wort bzw. einer Textstelle durchsuchen. Dabei werden alle Treffer innerhalb des Fließtexts sowie Ihren Notizen und Kommentaren aufgelistet. An TOP ohne Dokument können Sie in den Notizen suchen.

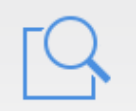

Öffnen Sie die Suchmaske (siehe [Abbildung 11\)](#page-19-2) durch Tippen auf das Symbol Suche im Dokument.

In den Suchoptionen (Filter) können Sie auswählen, ob Sie im Text, in Notizen oder Kommentaren suchen wollen und ob der Treffer ein ganzes Wort sein oder die Groß- und Kleinschreibung berücksichtigen soll.

Ab drei eingegebenen Zeichen wird das gesamte Dokument durchsucht. Wählen Sie einen Eintrag aus, um zur Trefferseite zu springen. Die gefundene Textstelle wird blau hervorgehoben. Sollte sich der Treffer in einem Kommentar zu einer Text- oder Grafikmarkierung befinden, wird diese mit einem blauen Rahmen hervorgehoben. Tippen Sie darauf, um den Kommentar zu öffnen (siehe auch Abschnitt [6.3\)](#page-19-0). Die Suche wird im Hintergrund fortgesetzt, bis das gesamte Dokument durchsucht worden ist.

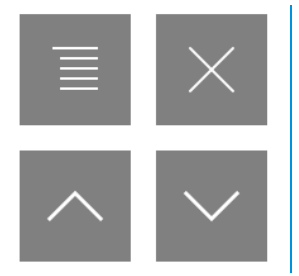

Diese Steuerelemente erscheinen, wenn Sie einen Suchtreffer ausgewählt haben in der oberen rechten Ecke des Dokuments. Hiermit können Sie (von links oben nach rechts unten):

- die Trefferliste wieder öffnen,
- die Steuerelemente ausblenden,
- zum vorherigen und nächsten Suchtreffer springen.

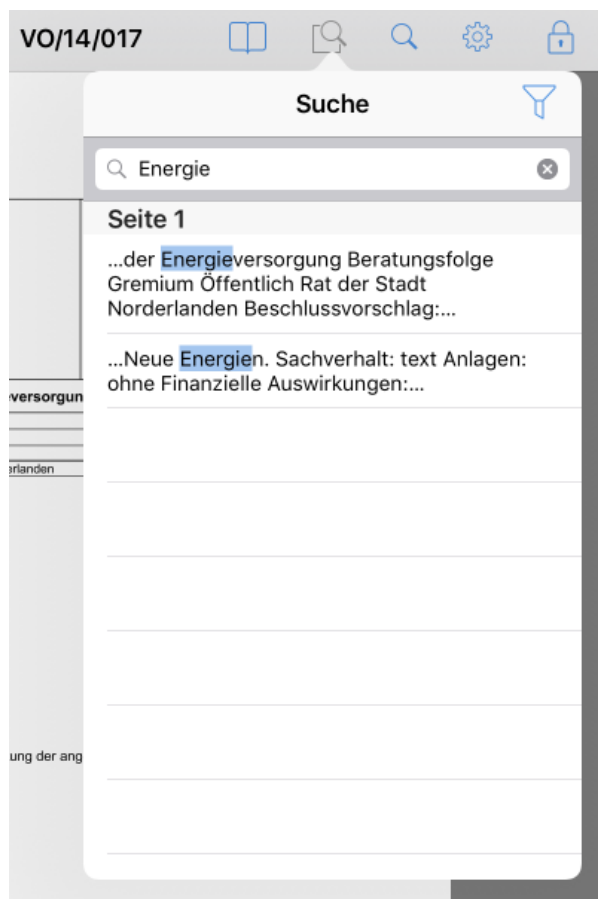

*Abbildung 11: Suche im Dokument*

### <span id="page-19-2"></span><span id="page-19-0"></span>**6.3 Kommentare im PDF**

Kommentare sind Textmarkierungen oder grafische Elemente, die Sie (im Unterschied zu Notizen) direkt im Dokument vornehmen können.

### <span id="page-19-1"></span>**6.3.1 Textmarkierungen**

Tippen und halten Sie länger auf einem Wort, um es auszuwählen. Wählen Sie dann die gewünschte Markierung aus dem Menü.

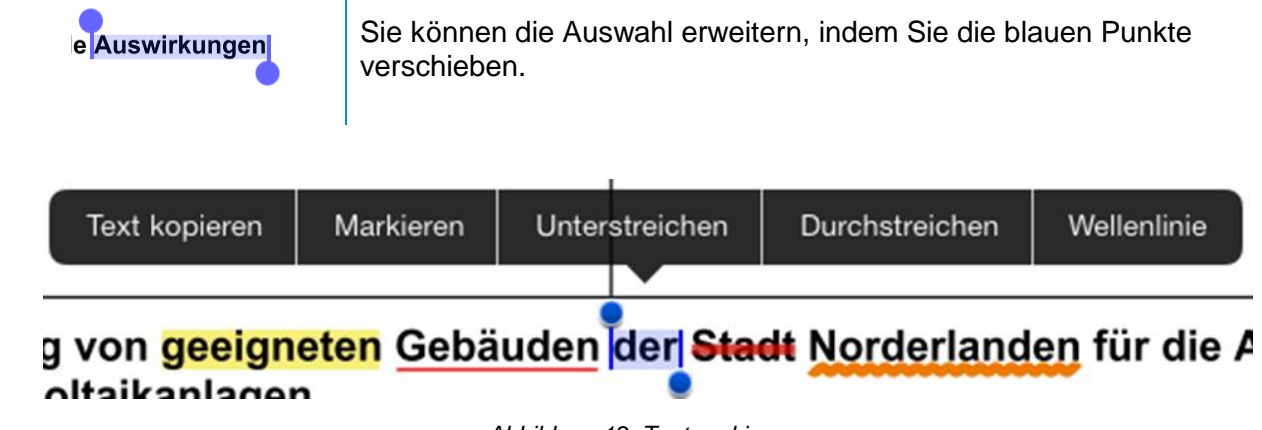

*Abbildung 12: Textmarkierung*

Sie können das Aussehen der Markierung nachträglich ändern. Tippen Sie dazu einfach auf das markierte Wort.

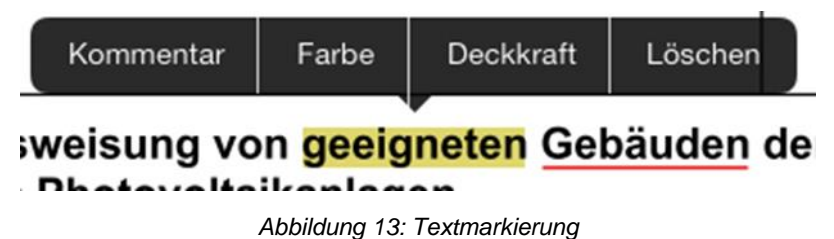

### <span id="page-20-0"></span>**6.3.2 Grafische Markierungen und Kommentare**

Tippen und halten Sie länger auf eine textfreie Stelle im Dokument, um das Menü für Grafikmarkierungen aufzurufen. Wählen Sie die Art der Markierung und ziehen Sie anschließend an der gewünschten Stelle die Form auf (Rechteck, Oval, Linie, Pfeil), zeichnen Sie eine Freihandlinie oder tippen Sie auf einen Punkt (Freitext und Kommentar).

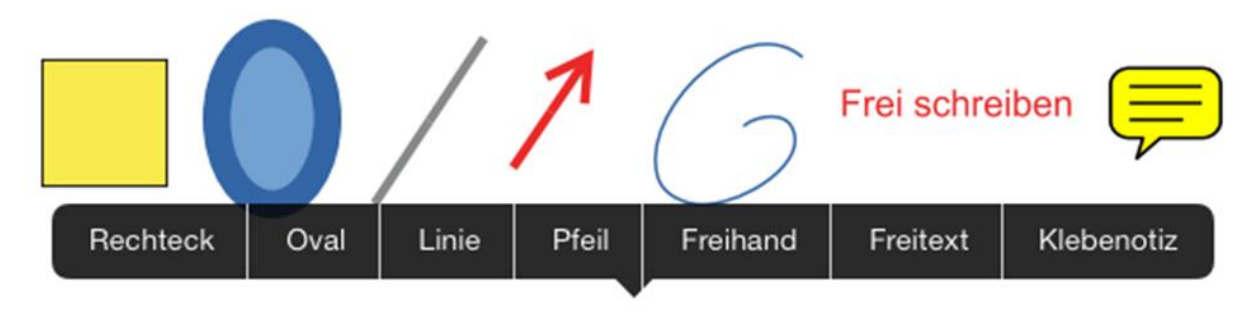

*Abbildung 14: Menü für Grafikmarkierungen*

Durch Tippen auf eine vorhandene Grafikmarkierung können Sie deren Eigenschaften anpassen sowie deren Größe und Position ändern oder sie löschen. Kommentare, die Sie nicht selbst erstellt haben, sondern bereits im Dokument vorhanden sind, sind gesperrt und können nicht bearbeitet werden.

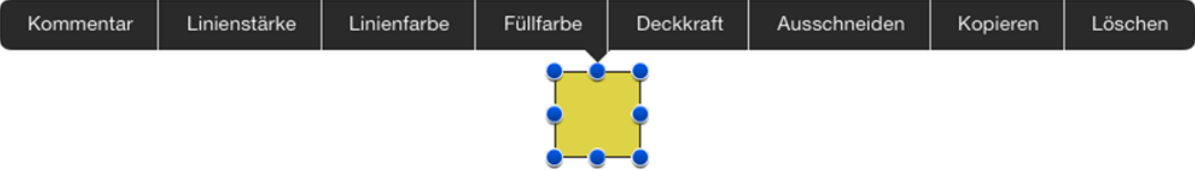

*Abbildung 15: Eigenschaften anpassen*

### <span id="page-20-1"></span>**6.3.3 Kommentare**

Allen Markierungen können Sie – wie beim Klebezettel – einen Text zuweisen. Tippen Sie auf die Markierung und wählen Sie Kommentar. Es öffnet sich ein Textfeld, in das Sie schreiben können. Um den Kommentar zu speichern und das Fenster zu schließen, tippen Sie auf OK.

<span id="page-20-2"></span>Der Inhalt der Kommentare lässt sich mit der Volltextsuche durchsuchen.

### **6.3.4 Ausschneiden, Kopieren und Einfügen**

Das Menü der Grafikmarkierungen enthält die Befehle Ausschneiden, Kopieren und Einfügen. Damit können Sie Markierungen von einer Seite des Dokuments auf eine andere Seite verschieben oder kopieren. Ein Einfügen in ein anderes Dokument ist nicht möglich.

### <span id="page-21-0"></span>**6.3.5 Aktualisierung des Dokuments**

Wenn eine neue Version eines Dokuments heruntergeladen worden ist, haben Sie die Möglichkeiten, Ihre alten Kommentare zu übernehmen oder zu verwerfen.

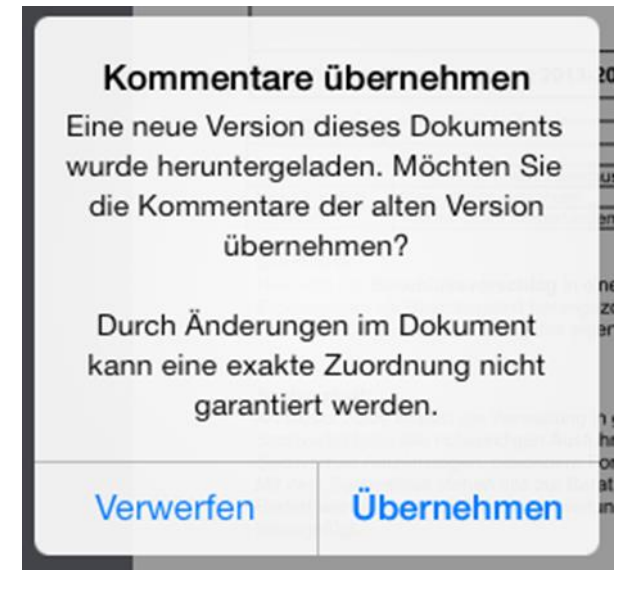

*Abbildung 16: Kommentare übernehmen*

<span id="page-21-2"></span>Die Kommentare werden an ihrer alten Position eingefügt – auch, wenn sich der darunterliegende Text mittlerweile geändert haben sollte. Sie können die Markierungen anschließend verschieben, löschen oder ausschneiden und auf einer anderen Seite einfügen.

Hat die neue Version des Dokuments weniger Seiten als vorher, werden alle Kommentare der fehlenden Seiten auf der ersten Seite eingefügt.

### <span id="page-21-1"></span>**6.3.6 Markierungen und Kommentare im Browser ansehen**

Wenn Ihr iPad online ist, werden Ihre grafischen Markierungen und Kommentaren automatisch zum Server übertragen. Diese können Sie anschließend im Browser ansehen, wenn Sie dort das gleiche Dokument öffnen.

**Hinweis** Die Bearbeitung Ihrer Kommentare ist nur in der App möglich.

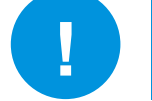

Der Administrator kann die Synchronisation in ALLRIS®net deaktivieren. In diesem Fall können Sie Ihre Kommentare nicht im Browser ansehen.

Auf Ihrem iPad werden Vorlagen und dazugehörige Anlagen zusammen in *einem* Dokument angezeigt. Dieses Vorlage-*Sammeldokument* finden Sie im Browser, indem Sie auf der Seite einer Vorlage oben rechts auf den Link "Vorlage-Sammeldokument" klicken (der Link kann auch eine andere Bezeichnung tragen).

In den Mandanten-Einstellungen können Sie die automatische Übertragung der Kommentare ins Internet ausschalten, siehe Abschnitt [9.2](#page-26-2) [Mandanten bearbeiten.](#page-26-2)

### <span id="page-22-0"></span>**7 Notizen**

Zu jeder Sitzung, Vorlage und jedem TOP können Sie Notizen hinterlegen. Notizen können Sie sowohl auf Ihrem Endgerät als auch im ALLRIS®net über den Browser verfassen. Sie können auch andere Personen an Ihren Notizen teilhaben lassen, so wird aus Ihrer Notiz ein Forumsbeitrag. Forumsbeiträge können derzeit nur im Browser bearbeitet werden, sind aber in der App einsehbar.

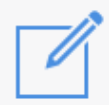

Das Symbol öffnet die Übersicht Notizen [\(Abbildung 17\)](#page-22-1).

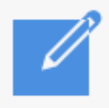

Wenn Notizen vorhanden sind, wird das Symbol gefüllt dargestellt.

Beim Lesen der Sitzungsdokumente (Protokoll etc.) werden die Notizen zur Sitzung angezeigt.

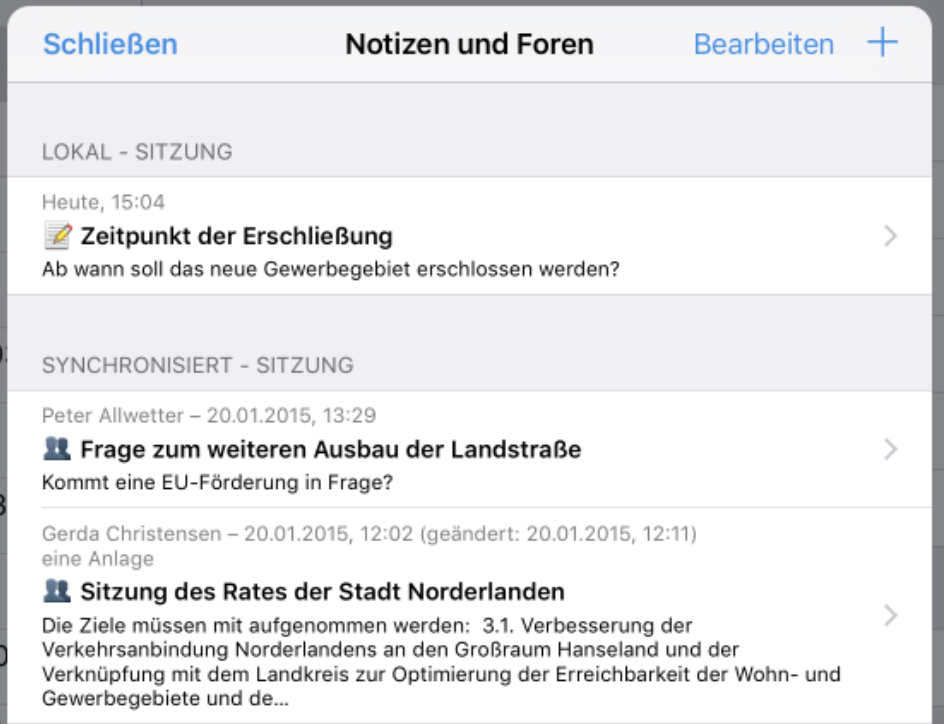

*Abbildung 17: Übersicht Notizen – In diesem Beispiel sehen Sie eine lokale Notiz und Forenbeiträge.*

<span id="page-22-1"></span>Hier erhalten Sie eine Übersicht über alle Notizen und Forenbeiträge. An erster Stelle stehen die lokalen, auf dem Endgerät gespeicherten Notizen, darunter die Notizen und Forenbeiträge, die schon synchronisiert wurden (auch im Browser verfügbar). Forenbeiträge erkennen sie an dem Personen-Symbol.

Im Zustand Bearbeiten können Sie mehrere lokale Notizen markieren, um diese gleichzeitig zu löschen oder zu synchronisieren.

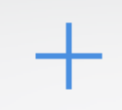

Tippen Sie auf Hinzufügen (+), um eine neue Notiz zu erstellen.

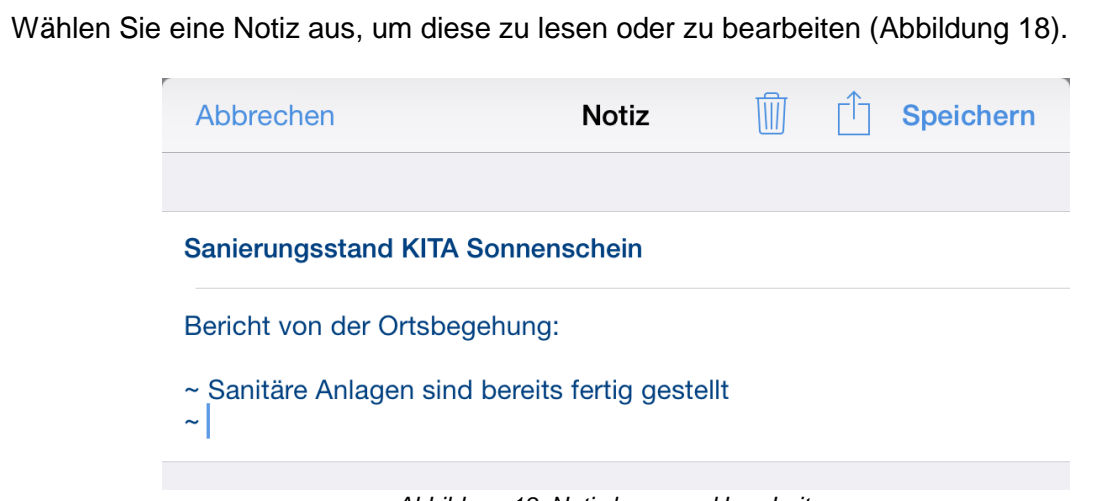

*Abbildung 18: Notiz lesen und bearbeiten*

<span id="page-23-1"></span>Zum Bearbeiten tippen Sie in eines der Textfelder. Bei einer synchronisierten Notiz müssen Sie zunächst auf Bearbeiten tippen. Am Ende schließen Sie die Notiz mit Speichern bzw. erneut Synchronisieren oder Abbrechen – Änderungen verwerfen.

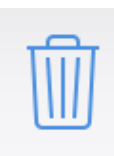

Löscht die Notiz.

Die Funktion ist nur für lokale Notizen verfügbar. Sie können synchronisierte Notizen jedoch in ALLRIS®net löschen (siehe Abschnitt [7.2](#page-24-0) [Notizen im Browser,](#page-24-0) S[.25\)](#page-24-0).

### <span id="page-23-0"></span>**7.1 Synchronisieren von Notizen**

Sobald Sie in der ALLRIS®-App online sind, werden Notizen und Forenbeiträge mit ALL-RIS®net synchronisiert. Änderungen, die in ALLRIS®net vorgenommen wurden, werden damit in der App sichtbar. Umgekehrt legen Sie selbst fest, welche Ihrer lokalen Notizen Sie synchronisieren wollen.

Wenn Sie eine Notiz erstellen, haben Sie die Auswahlmöglichkeit, die Notiz lokal zu behalten oder direkt zum Server hochzuladen. Sobald Sie eine Notiz hochgeladen haben, können Sie diese nur noch bearbeiten wenn Sie online sind.

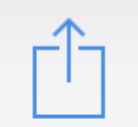

Synchronisiert die Notiz und macht Sie online (im Browser) verfügbar.

**!**

**Hinweis** Die Notizen- und Forenfunktion kann in ALLRIS® net durch den Administrator deaktiviert sein. In diesem Fall können Sie lediglich lokale Notizen auf Ihrem iPad verwenden.

Wenn Sie mit Ihrem iPad offline sind, können Notizen und Forenbeiträge gelesen, jedoch nicht mehr bearbeitet werden. Auf diese Weise werden mehrere Versionen einer Notiz verhindert.

Wenn Sie offline Notizen erstellen, können Sie diese hochladen sobald Ihr iPad wieder online ist.

Falls während des Bearbeitens einer Online-Notiz die Internetverbindung unterbrochen wird, kann die App den aktuellen Stand der Notiz als lokale Notiz speichern.

### <span id="page-24-0"></span>**7.2 Notizen im Browser**

Auf der Seite einer Vorlage oder eines TOPs erhalten Sie Zugriff auf die entsprechende Notiz. Hier finden Sie auch die zuvor auf Ihrem iPad erstellten Notizen und im Ratsinformationssystem erstellten Forenbeiträge.

Notiz

Öffnet eine neue Notiz. Erlaubt das Anfügen von Anlagen.

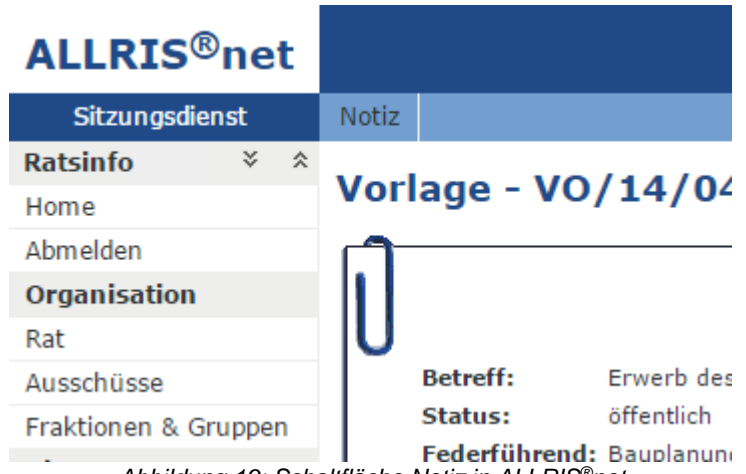

*Abbildung 19: Schaltfläche Notiz in ALLRIS®net*

Für mehr Informationen zu der Erstellung von Notizen im Browser, lesen Sie bitte die Hilfe für ALLRIS®net.

### <span id="page-25-0"></span>**8 Volltextsuche**

Die Volltextsuche durchsucht alle Ihre heruntergeladenen Dokumente und darin enthaltene Kommentare sowie Ihre Notizen.

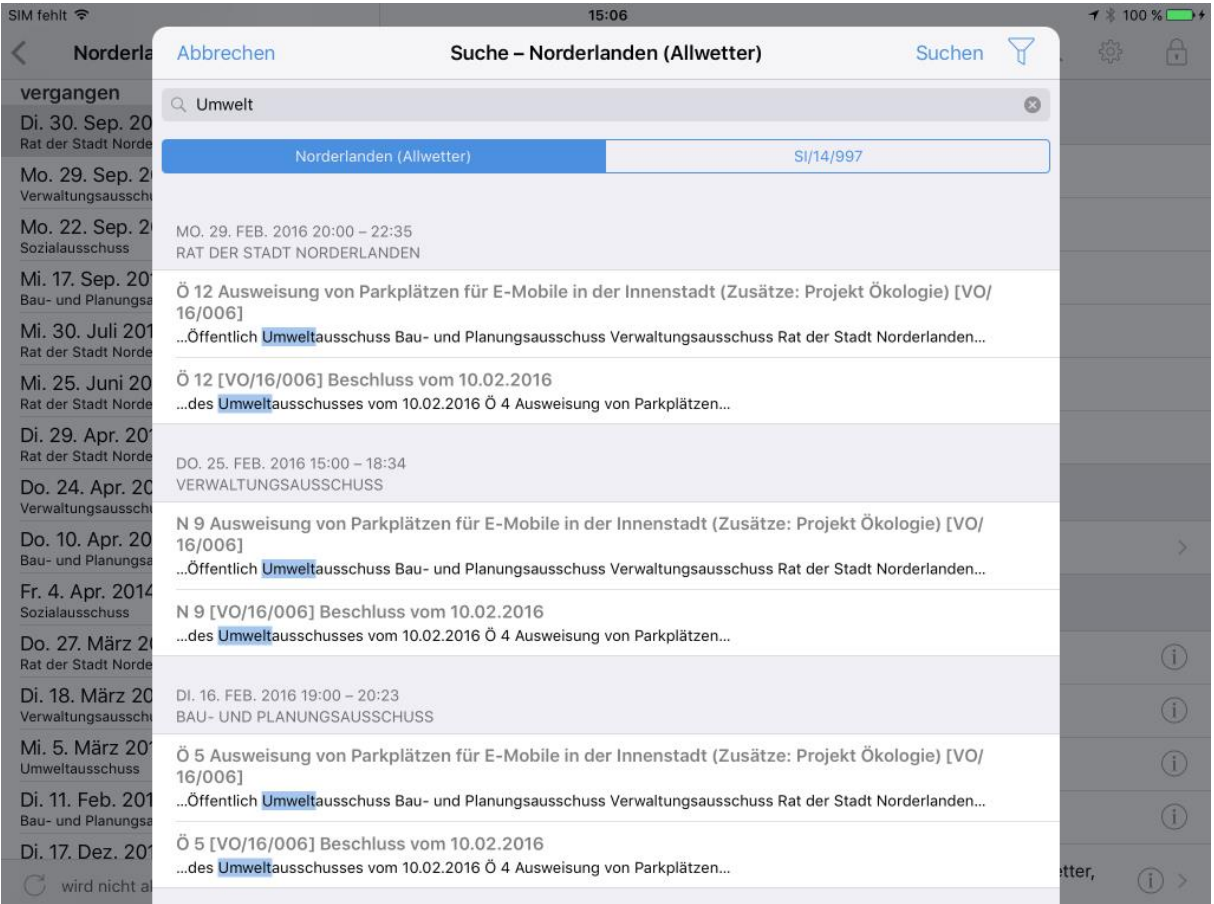

#### *Abbildung 20: Dialog Volltextsuche*

Geben Sie den zu suchenden Text ein und tippen Sie auf Suchen. Sie können vorher auswählen, ob Sie alle Dokumente des gerade geöffneten Mandanten oder nur die der geöffneten Sitzung durchsuchen wollen.

Die Trefferliste zeigt Ihnen chronologisch alle Dokumente, die den gesuchten Text enthalten. Tippen Sie auf ein Dokument, um es zu öffnen. Die Suche wird automatisch in diesem Dokument fortgesetzt, siehe Abschnitt [6.2.](#page-18-0)

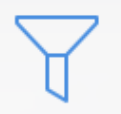

In den Suchoptionen (Filter) können Sie auswählen, ob Sie im Text, in Notizen oder Kommentaren suchen wollen und ob der Treffer ein ganzes Wort sein oder die Groß- und Kleinschreibung berücksichtigen soll.

### <span id="page-26-0"></span>**9 Mandanten einrichten**

Im Mandant werden die Zugangsdaten sowie der Zeitraum des Sitzungskalenders festgelegt. Sie können mehrere Mandanten verwalten, um sich mit verschiedenen ALLRIS®net-Installationen zu verbinden.

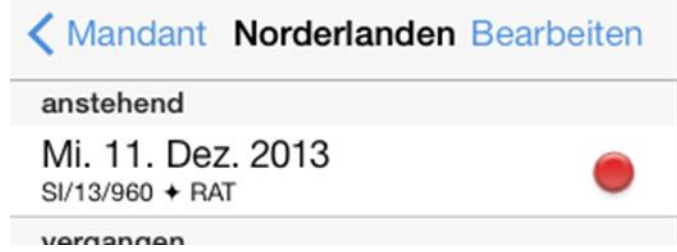

*Abbildung 21: Mandant einrichten*

Wenn Sie sich im Sitzungskalender befinden, tippen Sie oben links auf den Pfeil mit der Beschriftung Mandant, um in die Liste der Mandanten zu gelangen. Wenn Sie mehrere Mandanten eingerichtet haben, öffnet sich die Ansicht bereits beim Start.

### <span id="page-26-1"></span>**9.1 Neuen Mandanten anlegen**

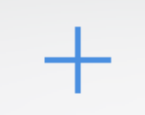

Das Plussymbol öffnet den Dialog zum Einrichten eines neuen Mandanten. Gehen Sie wie in Abschnitt [1](#page-3-0) [Erster Start und Einrichtung](#page-3-0) auf S[.4](#page-3-0) vor.

Sie können auch einen Link verwenden (siehe Abschnitt [1.2\)](#page-4-0) – anders als beim ersten Start müssen Sie sich zunächst anmelden, falls die Anmeldemaske erscheint.

<span id="page-26-2"></span>Beachten Sie zusätzlich den Abschnitt [9.3](#page-28-0) [Standardmandant.](#page-28-0)

### **9.2 Mandanten bearbeiten**

Tippen Sie über der Liste der Mandanten auf Bearbeiten, um in den Bearbeitungsmodus zu wechseln.

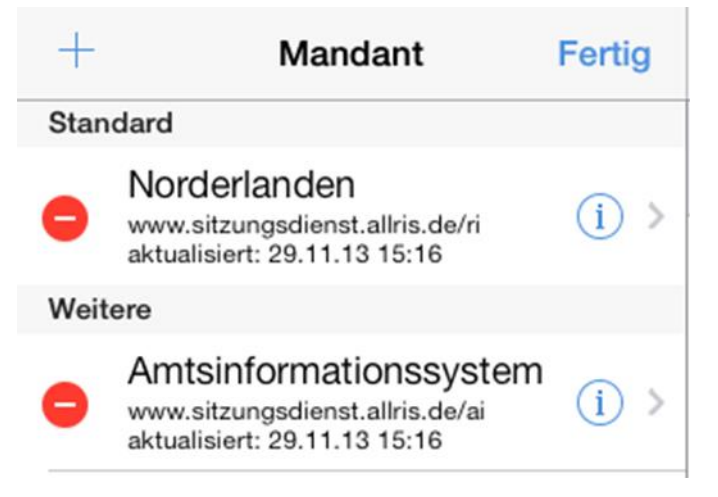

*Abbildung 22: Mandant bearbeiten*

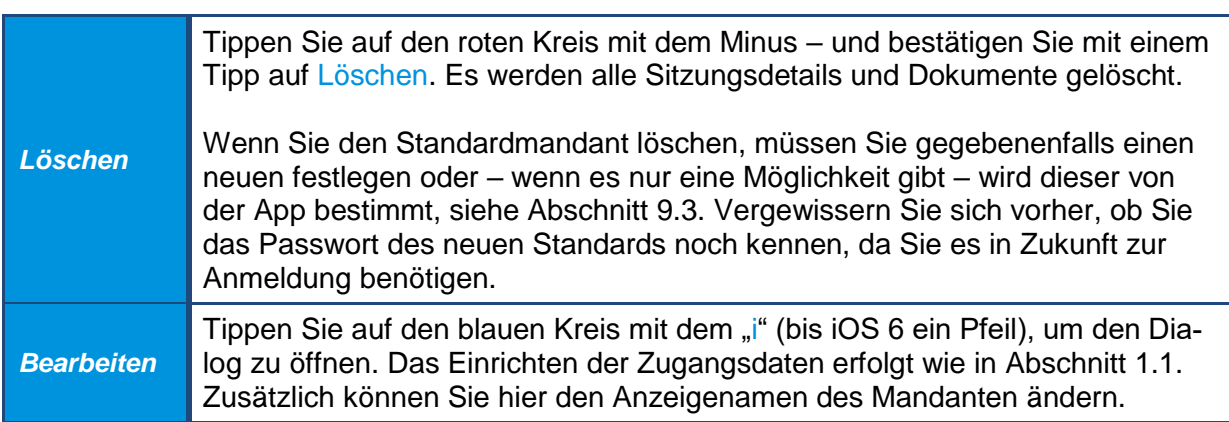

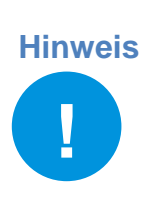

Ein Mandant ist auf ein Benutzerkonto festgelegt. Der Dialog verweigert die Fertigstellung, wenn Sie ein anderes Benutzerkonto verwenden wollen als das, das beim Anlegen des Mandanten angegeben wurde. Dies ist nicht möglich, da sich die Dokumentbestände unterschiedlicher Benutzer erheblich unterscheiden können und nicht vermischt werden dürfen. Wenn Sie regelmäßig auf ein anderes Konto zugreifen wollen, richten Sie einen neuen Mandanten ein. Wenn Sie Ihr Gerät dauerhaft an jemand anderen abgeben, löschen Sie die gesamte App oder setzen Sie das Gerät zurück, um Ihre Daten zu entfernen.

Sofern vom ALLRIS®net des Mandanten unterstützt und das Gerät mit dem Internet verbunden ist, können Sie hier Ihr Kennwort für das zugehörige ALLRIS®-Benutzerkonto ändern.

Der Schalter Standardmandant wird in Abschnitt [9.3](#page-28-0) erläutert.

Unter Zeitraum Sitzungskalender legen Sie das Datum der frühesten Sitzung fest, die angezeigt werden soll. Tippen Sie auf die Zeile und stellen Sie das gewünschte Datum mit den Rädern ein.

Wenn Sie den Zeitraum in die Vergangenheit ausdehnen, werden die Sitzungen im Sitzungskalender nachgeladen.

Wenn Sie den Zeitraum auf ein späteres Datum setzen, werden alle Sitzungen, eventuell vorhandene Dokumente und Notizen vor diesem Datum ohne Nachfrage gelöscht. Auf diese Weise können Sie Speicher wieder freigeben, indem Sie nur die noch für Sie wichtigen Sitzungen behalten.

Unter bestimmten Umständen kann eine Sitzung in der App fehlen, die Sie aber im Internet (ALLRIS®net) aufrufen können. Sie können in diesem und einigen anderen Fällen versuchen, das Problem zu beheben, indem Sie auf Sitzungskalender neu aufbauen tippen. Der Dialog wird geschlossen und die Liste aller Sitzungen wird neu geladen. Geänderte Sitzungen werden aktualisiert, es werden jedoch *keine* Dokumente geladen.

Im Abschnitt Kommentare können Sie festlegen, ob ihre Markierungen und Kommentare auf den Server übertragen werden sollen (siehe Abschnitt [0](#page-21-2)

[Die Kommentare werden an ihrer alten Position eingefügt –](#page-21-2) auch, wenn sich der darunterlie[gende Text mittlerweile geändert haben sollte.](#page-21-2) Sie können die Markierungen anschließend [verschieben, löschen oder ausschneiden und auf einer anderen Seite einfügen.](#page-21-2)

[Hat die neue Version des Dokuments weniger Seiten als vorher, werden alle Kommentare](#page-21-2)  [der fehlenden Seiten auf der ersten Seite eingefügt.](#page-21-2)

[Markierungen und Kommentare im Browser ansehen\)](#page-21-2). Wenn Sie den Schalter Synchronisieren wieder deaktivieren, werden alle Kommentare, die bisher übertragen wurden, auf dem Server gelöscht, sobald Sie den Dialog *Mandant bearbeiten* mit Fertig schließen. Wenn Sie zusätzlich alle Kommentare auf Ihrem iPad löschen möchten, wählen Sie Alle Kommentare löschen.

Wenn Sie den Schalter Aktiv auf AUS setzen, wird der Mandant nicht mehr automatisch aktualisiert. Wählen Sie diese Einstellung nur, wenn Sie die alten Daten behalten möchten, aber keine Aktualisierungen benötigen oder der Server nicht mehr erreichbar ist und Sie keine Fehlermeldungen mehr erhalten wollen. Sie können den Mandanten und einzelne Sitzungen weiterhin jederzeit manuell Laden – dabei wird er einmalig aktualisiert.

| Abbrechen Hilfe                                                                                              | <b>Mandant bearbeiten</b>       | Fertig |  |  |  |  |  |
|----------------------------------------------------------------------------------------------------|---------------------------------|--------|--|--|--|--|--|
| ALLRIS NET ZUGANGSDATEN                                                                                      |                                 |        |  |  |  |  |  |
| Bezeichnung                                                                                                  | Norderlanden                    |        |  |  |  |  |  |
| Webadresse                                                                                                   | www.sitzungsdienst.allris.de/ri |        |  |  |  |  |  |
| Sichere Verbindung/HTTPS (empfohlen)                                                                         |                                 |        |  |  |  |  |  |
| Vorname/Kennung peter.allwetter                                                                              |                                 |        |  |  |  |  |  |
| <b>Nachname (opt.)</b> Allwetter                                                                             |                                 |        |  |  |  |  |  |
| Kennwort                                                                                                    |                                 |        |  |  |  |  |  |
| Stellen Sie sicher, dass eine Internetverbindung besteht.                                                    |                                 |        |  |  |  |  |  |
| Standard                                                                                                    |                                 |        |  |  |  |  |  |
| Hiermit legen Sie fest, dass Sie sich mit diesen Zugangsdaten beim Start der<br>ALLRIS App anmelden möchten. |                                 |        |  |  |  |  |  |
| ZEITRAUM SITZUNGSKALENDER                                                                                    |                                 |        |  |  |  |  |  |
| Sitzungen seit dem 28. Nov. 2012<br>⋋                                                                        |                                 |        |  |  |  |  |  |
| Sitzungskalender neu aufbauen                                                                                |                                 |        |  |  |  |  |  |
|                                                                                                    |                                 |        |  |  |  |  |  |

*Abbildung 23: Dialog - Mandant bearbeiten*

### <span id="page-28-0"></span>**9.3 Standardmandant**

Wenn Sie mehrere Mandanten verwenden, müssen Sie sich entscheiden, mit wessen Zugangsdaten Sie sich an der App anmelden möchten (siehe Kapitel [2](#page-6-0) [Anmeldung und Sper](#page-6-0)[ren,](#page-6-0) S[.7\)](#page-6-0). Der erste Mandant, den Sie einrichten, ist immer auch Standardmandant.

Um einen anderen Mandanten als Standard festzulegen, öffnen Sie den Dialog Mandant bearbeiten wie in Abschnitt [9.2](#page-26-2) beschrieben. Schieben Sie den Regler mit der Beschriftung Standard auf EIN. Der bisherige Standardmandant wird auf AUS gesetzt. Es kann zu jeder Zeit nur einen Standardmandanten geben, weil sonst nicht eindeutig geklärt ist, mit welchen Zugangsdaten Sie sich an der App anmelden müssen.

Wenn Sie ausschließlich Bürgerinformationssysteme eingerichtet haben (eines oder mehrere), startet die App ohne Anmeldung. Der Standardmandant hat in diesem Fall keine besondere Bedeutung. Sobald Sie aber ein Rats- oder Amtsinformationssystem einrichten, für das eine Anmeldung nötig wird, wird dieses automatisch zum neuen Standard.

#### **Hinweis**

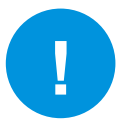

Es ist nicht möglich, ein Bürgerinformationssystem als Standard festzulegen, solange ein anderer Mandant eine Anmeldung erfordert.

Wenn Sie den aktuellen Standardmandant löschen, stellt die App sicher, dass ein neuer gesetzt wird (es sei denn, es handelt sich um den einzigen Mandanten). Wenn keiner der übrigen Mandanten eine Anmeldung erfordert, wählt die App einen als Standard aus. Gibt es nur einen, wird dieser automatisch der neue Standard. Gibt es mehrere, erscheint eine Liste, aus der Sie einen auswählen müssen.

**Achtung:** Sie benötigen das Passwort dieses Mandanten in Zukunft zur Anmeldung an der App. Stellen Sie sicher, dass Sie es noch kennen!

### <span id="page-29-0"></span>**9.4 Zugangsdaten zum Import nach ALLRIS bereitstellen**

#### **Hinweis**

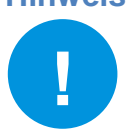

Dieser Abschnitt richtet sich an Systemadministratoren.

Sie können Ihren Benutzern die Einrichtung ihrer ALLRIS®net-Zugangsdaten erleichtern, indem Sie einen Link bereitstellen, der nur noch auf dem iPad aufgerufen werden muss. Es startet die ALLRIS®-App mit einem geöffneten Dialog zum Anlegen eines neuen Mandanten, in dem die von Ihnen bereitgestellten Zugangsdaten bereits ausgefüllt sind. So können Sie zum Beispiel Tippfehler beim Eintragen der URL vermeiden.

Der Link muss nach dem folgenden Schema aufgebaut sein: allris://mandant?bez=<Bezeichnung>&url=<url>&ltyp=<Anmeldungstyp> **&vname=**<Vorname/Kennung>**&name=**<Nachname>

Alle Variablen sind optional, d. h. Sie können auch z. B. nur die URL angeben und den Link so allen Benutzern gleichermaßen zur Verfügung stellen. Diese müssen nur ihre persönlichen Angaben ergänzen.

Leer- oder Sonderzeichen müssen mit dem Prozent-Escape-Code nach dem Windows-1252- Zeichensatz ersetzt werden (für ALLRIS net 4 können Sie UTF-8 verwenden). Beispiele: Leerzeichen =  $%20$ ,  $\ddot{u}$  =  $%FC$  (hexadezimal).

Zeichenübersicht:<https://en.wikipedia.org/wiki/Windows-1252>

### <span id="page-30-0"></span>**9.4.1 Liste der Variablen**

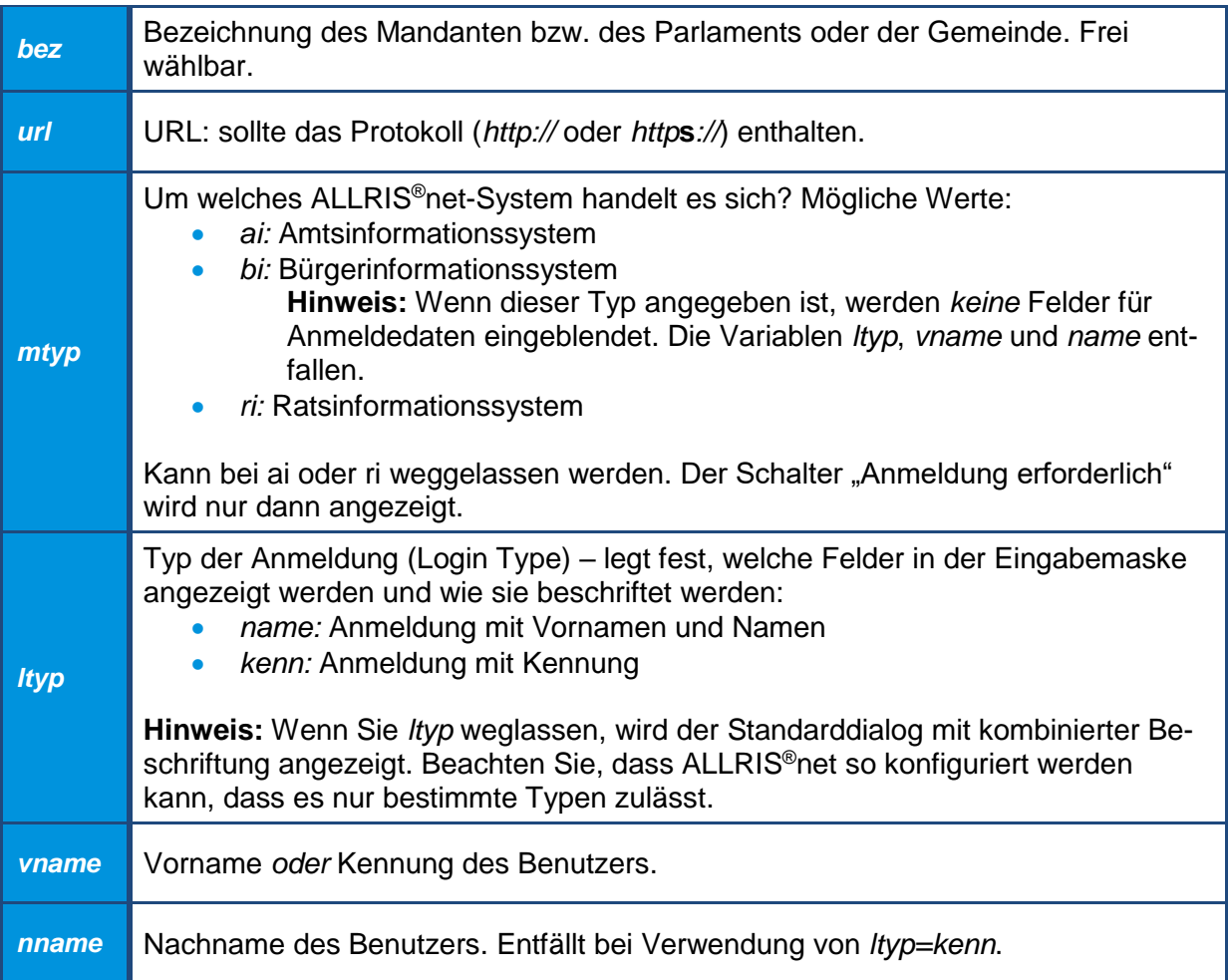

### <span id="page-30-1"></span>**9.4.2 Beispiele**

- **allris**://**mandant?bez=**Stadt%20Norderlanden**&url=**https://www.sitzungsdienst.allris.de/ri **&ltyp=**kenn**&vname=**p.allwetter
- **allris**://**mandant?bez=**Stadt%20Norderlanden**&url=**https://www.sitzungsdienst.allris.de/ri **&ltyp=**name**&vname=**Frank**&name**=M%Fcller
- **allris**://**mandant?bez=**Stadt%20Norderlanden**&url=**https://www.sitzungsdienst.allris.de/bi **&mtyp**=bi

### <span id="page-31-0"></span>**10Optionen**

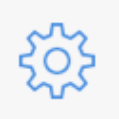

Hiermit legen Sie Einstellungen fest, die für die gesamte App gelten und nicht abhängig von einem Mandanten sind. Das Symbol befindet sich rechts oben über den Sitzungsdetails – neben dem Symbol für Sperren – und öffnet den Dialog in [Abbildung 24.](#page-31-2)

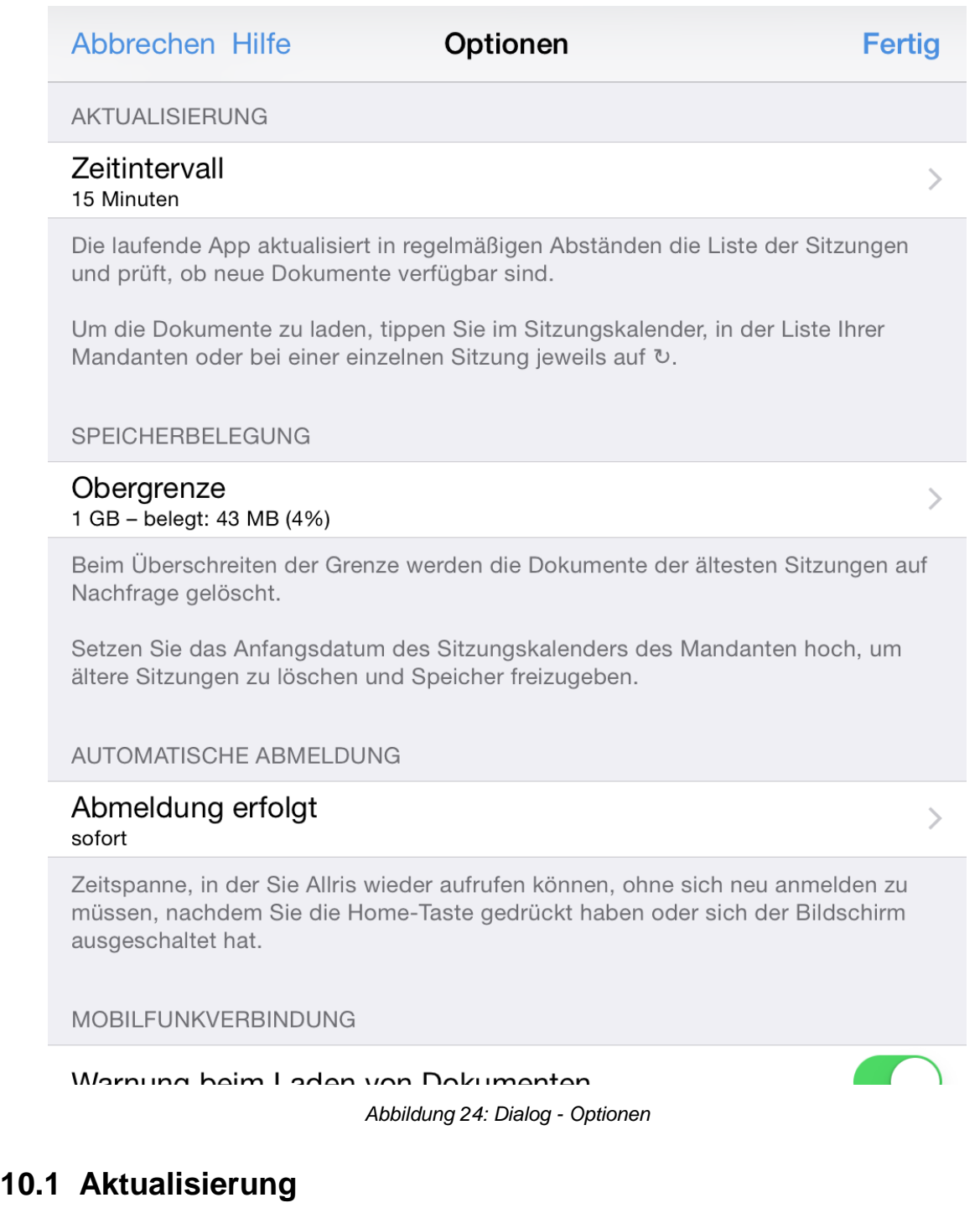

<span id="page-31-2"></span><span id="page-31-1"></span>Damit der Sitzungskalender immer auf dem aktuellen Stand ist, wird er beim Start der App und danach in einem von Ihnen festgelegten Intervall aktualisiert. Die Aktualisierung umfasst Sitzungen – inkl. deren Tagesordnung – und den Dokumentstatus, *nicht jedoch die Dokumente selbst*. Diese laden Sie wie in Abschnitt [3.2](#page-9-0) beschrieben.

Wenn Sie auf die Zeile Zeitintervall tippen, öffnet sich eine Liste, aus der Sie den gewünschten Wert auswählen können. Bedenken Sie, dass ein kurzes Zeitintervall häufige Internetanfragen und damit ein höheres Datenaufkommen sowie eine kürzere Akkulaufzeit bewirkt. Ein zu langes Intervall dagegen hält nicht immer den aktuellen Zustand des Sitzungskalenders vor. Der Ausgangswert beträgt 15 Minuten.

Jedes Mal, wenn Sie Dokumente herunterladen (siehe Abschnitt [3.2\)](#page-9-0), lösen Sie auch eine Aktualisierung aus. Damit ist sichergestellt, dass Sie stets die aktuellsten Dokumente erhalten. Sie können dies aber auch nutzen, um eine Aktualisierung jederzeit von Hand auszulösen, selbst wenn es gar keine Dokumente zu laden gibt.

### <span id="page-32-0"></span>**10.2 Speicherbelegung**

Ihr iPad verfügt nur über begrenzten Speicherplatz – abhängig vom Modell –, den sich alle installierten Anwendungen teilen. Damit ALLRIS® mit fortschreitender Nutzungsdauer nicht Ihren gesamten Speicher *auffrisst*, legen Sie eine Obergrenze fest.

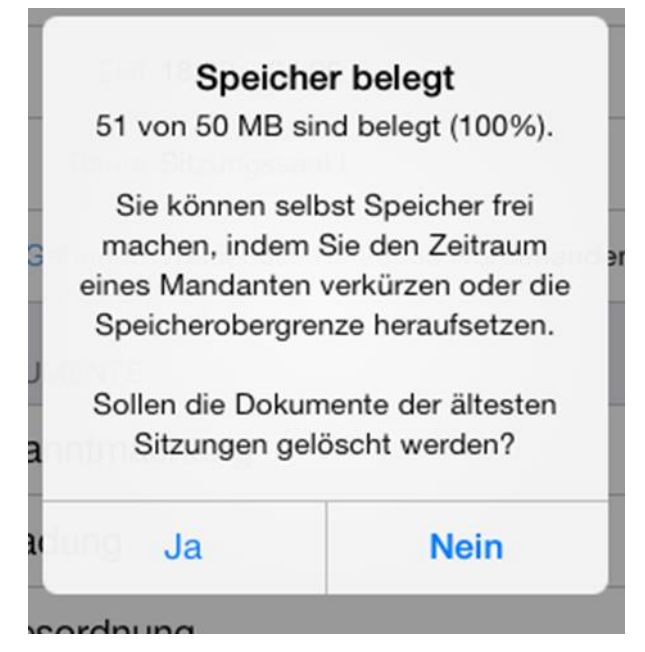

*Abbildung 25: Hinweisdialog - Speicher belegt*

Wird diese Grenze überschritten, erscheint der nebenstehende Hinweisdialog. Wenn Sie Ja wählen, werden die Dokumente der jeweils ältesten Sitzungen gelöscht. Die Sitzungen ver-bleiben im Sitzungskalender im Status "Ignorieren" (siehe Abschnitt [3.1\)](#page-8-1).

Wählen Sie Nein**,** werden Sie bis zum nächsten Start der App nicht erneut gefragt und erhalten somit die Gelegenheit, die Obergrenze neu einzustellen oder eigenhändig Sitzungen zu löschen.

Zum Löschen der Dokumente einzelner Sitzungen gehen Sie nach Abschnitt [3.5](#page-11-0) vor. Um alle Sitzungen vor einem bestimmten Datum zu löschen, setzen Sie den Zeitraum des jeweiligen Mandanten vor (siehe Abschnitt [9.2\)](#page-26-2).

### <span id="page-32-1"></span>**10.3 Automatische Abmeldung**

Falls Sie sich nicht jedes Mal, wenn Sie die App geschlossen haben und wieder öffnen, neu anmelden möchten, können Sie hier festlegen, nach welcher Zeit Sie abgemeldet werden sollen.

### <span id="page-33-0"></span>**10.4 Mobilfunkverbindung**

Bei Abbruch der WLAN-Verbindung und immer, wenn Sie mit einem Mobilfunknetz verbunden sind, werden Sie vor dem Laden von Dokumenten gefragt, ob Sie die Daten über die Mobilfunkverbindung laden möchten (siehe Abbildung unten).

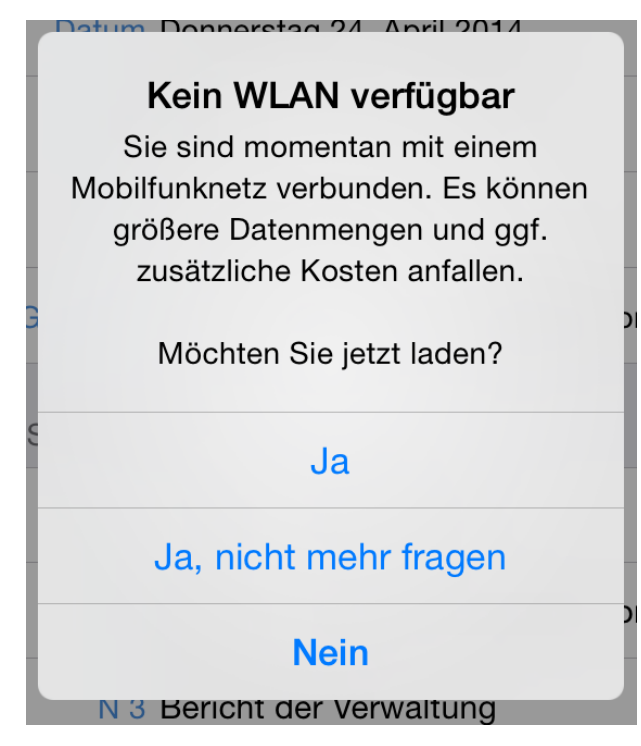

*Abbildung 26: Hinweis bei Nutzung einer Mobilfunkverbindung*

Wählen Sie Ja, nicht mehr fragen, um den Dialog in Zukunft zu unterdrücken. Dadurch wird der Schalter Warnung beim Laden von Dokumenten in den Optionen auf AUS gestellt. Stellen Sie den Schalter auf AN, wenn Sie den Hinweis wieder erhalten wollen.

Unabhängig davon findet die Aktualisierung des Sitzungskalenders (siehe [10.1\)](#page-31-1) stets auch über die Mobilfunkverbindung statt. Hierbei fallen wesentlich geringere Datenmengen an.

### <span id="page-33-1"></span>**10.5 Version**

Zeigt den Namen der App, die installierte Version und die Buildnummer (in Klammern), z.B.: ALLRIS®, Version 2.0 (9).

Tippen Sie auf die Zeile, um den Text in die Zwischenablage des iPads zu kopieren. So können Sie ihn beispielsweise in eine E-Mail einfügen.

### <span id="page-34-0"></span>**11 Backup**

Das Betriebssystem iOS bietet Ihnen zwei verschiedene Wege, die Daten Ihres iPads zu sichern: lokal auf Ihrem Computer oder via iCloud im Internet.

Wenn das automatische iCloud-Backup auf Ihrem Gerät eingeschaltet ist, werden zunächst einmal *sämtliche* Apps gesichert. Dabei werden Ihre persönlichen Daten auf Server von Apple übertragen. Wenn Sie das nicht möchten oder dürfen, können Sie das gesamte iCloud-Backup ausschalten oder nur die ALLRIS®-App davon ausnehmen.

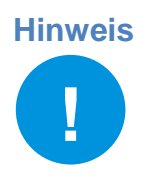

**Hinweis** Um den Umfang der Daten möglichst gering zu halten, umfasst das Backup der ALLRIS® -App lediglich Ihre persönlichen Daten (Einstellungen, Kommentare und Notizen etc.) – nicht jedoch die heruntergeladenen Dokumente. Diese werden nach dem Wiederherstellen des Backups erneut heruntergeladen, sobald Sie ein Dokument öffnen.

### <span id="page-34-1"></span>**11.1 iCloud-Backup ausschalten**

So überprüfen Sie, ob das iCloud-Backup bei Ihnen eingeschaltet ist und schalten es ggf. aus:

Öffnen Sie die Einstellungen des iPads und wählen Sie auf der linken Seite iCloud.

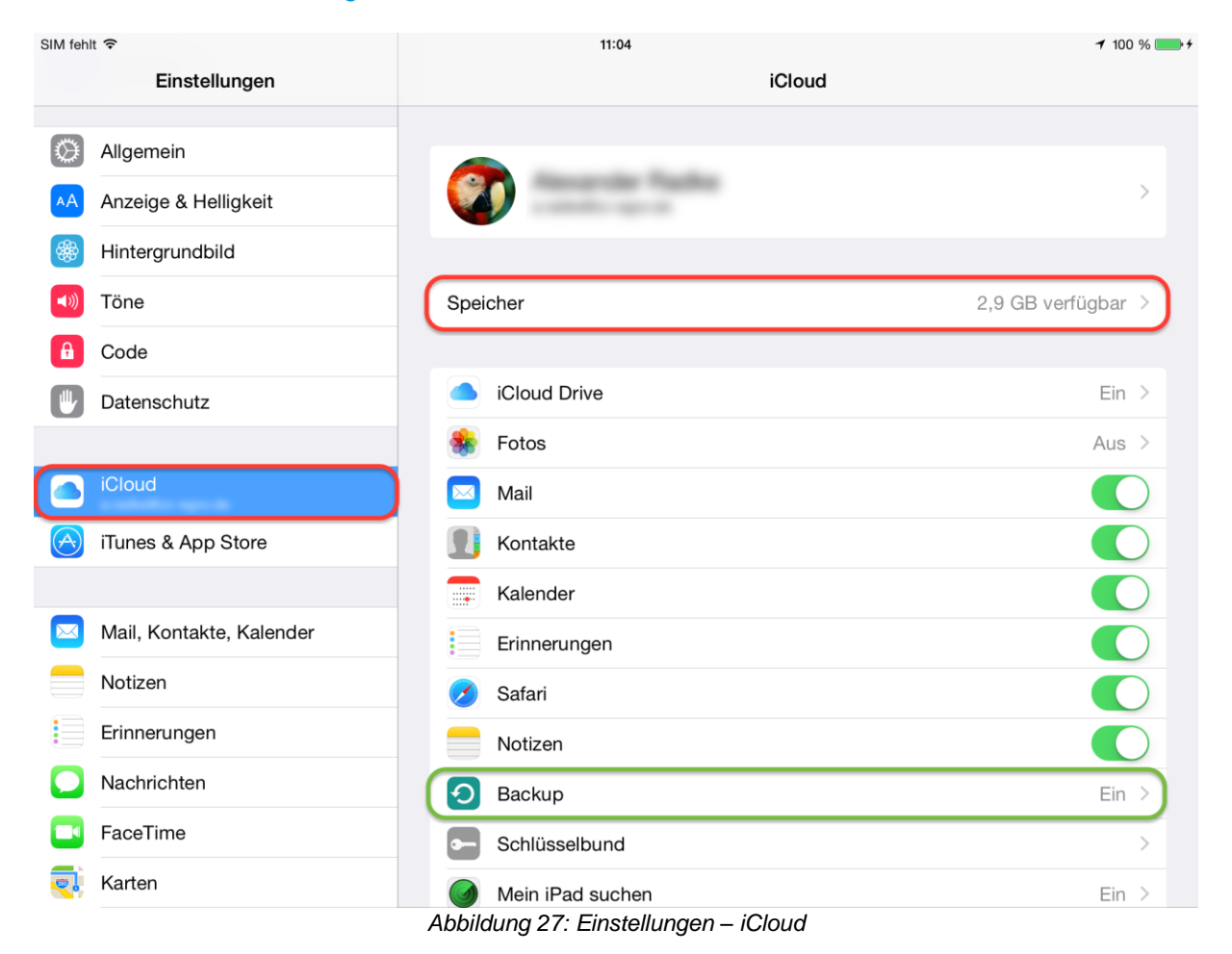

<span id="page-34-2"></span>Rechts finden Sie den Punkt Backup [\(Abbildung 27,](#page-34-2) grüner Rahmen) und den Hinweis, ob dieses ein- oder ausgeschaltet ist. Um das Backup ein- bzw. auszuschalten, tippen Sie die Zeile an und betätigen Sie auf der folgenden Seite den Schalter hinter iCloud-Backup.

Pad App Version 2.5 | 27.04.2016 iPad App Version 2.5 | 27.04.2016

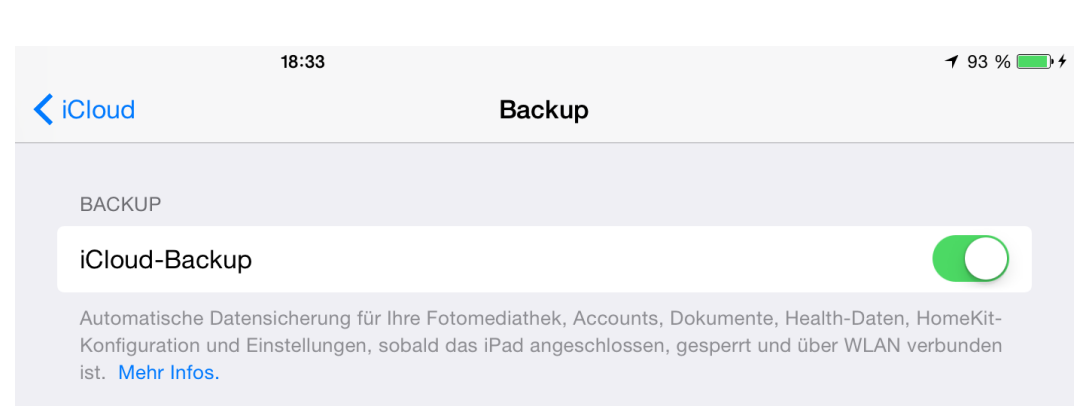

### <span id="page-35-0"></span>**11.2 ALLRIS® vom iCloud-Backup ausnehmen**

So verhindern Sie, dass die Daten der ALLRIS®-App via iCloud gesichert werden, ohne das gesamte Backup auszuschalten:

Unter Einstellungen – iCloud wählen Sie Speicher (roter Rahmen in [Abbildung 27\)](#page-34-2). Sie sehen jetzt, wie viel Speicher Ihnen in der iCloud zur Verfügung steht.

Wählen Sie Speicher verwalten.

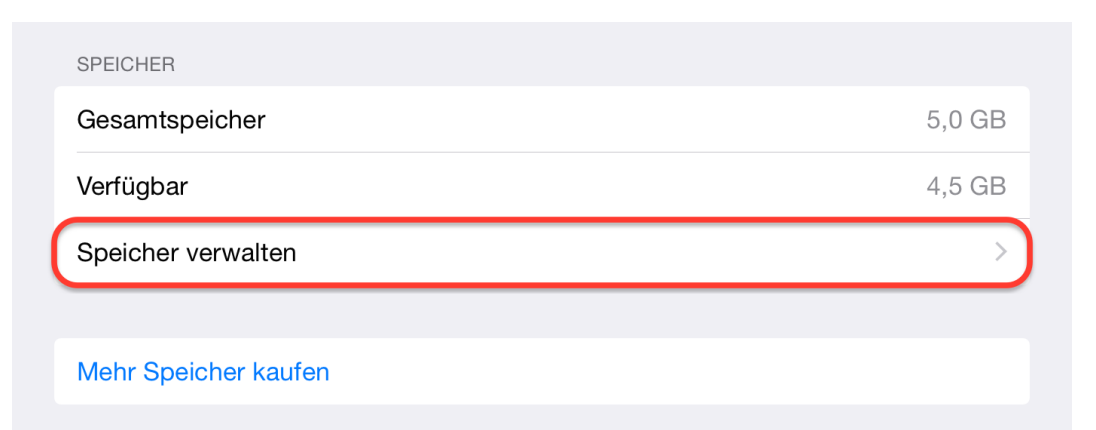

Anschließend wählen Sie Ihr aktuelles Gerät – der Eintrag mit dem Zusatz Dieses iPad – aus der Liste mit der Überschrift BACKUPS aus.

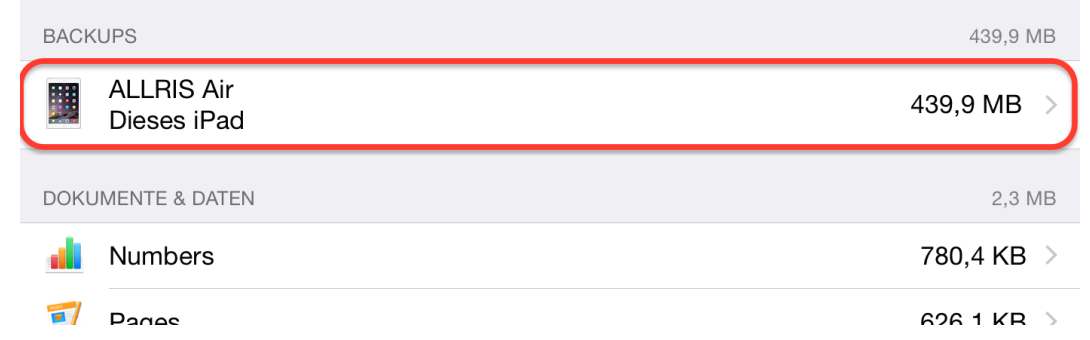

Auf dem nächsten Bildschirm finden Sie eine Liste aller Apps, sortiert nach der Größe der zu sichernden Daten. Falls ALLRIS<sup>®</sup> nicht unter den ersten fünf aufgeführt ist, tippen Sie auf Alle Apps anzeigen, um die komplette Liste zu laden. Hinter der Überschrift BACKUP-OPTIONEN kann eine Animation laufen, die anzeigt, dass die Größe der Backups gerade berechnet wird. Warten Sie ggf., bis diese Animation beendet ist.

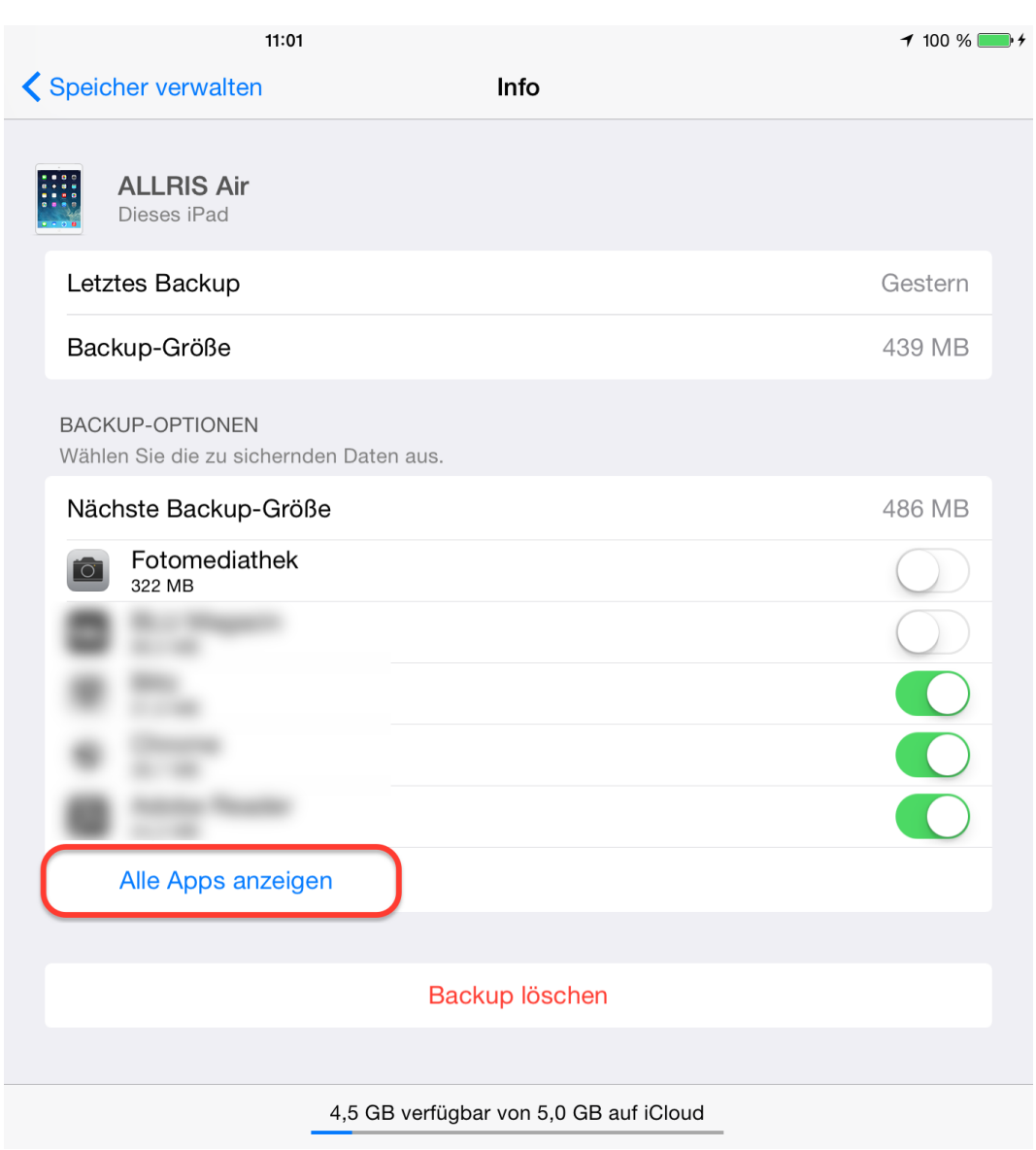

Suchen Sie die Zeile ALLRIS und kontrollieren Sie die Position des Schalters.

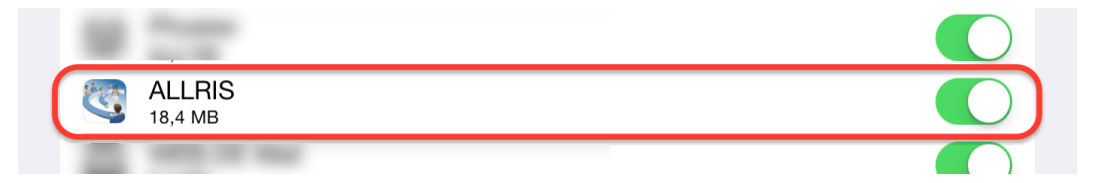

Wenn er auf EIN steht, schalten Sie ihn aus. Daraufhin erscheint ein Dialog, in dem Sie mit Löschen bestätigen, dass Sie ein eventuell vorhandenes Backup aus der iCloud löschen möchten.

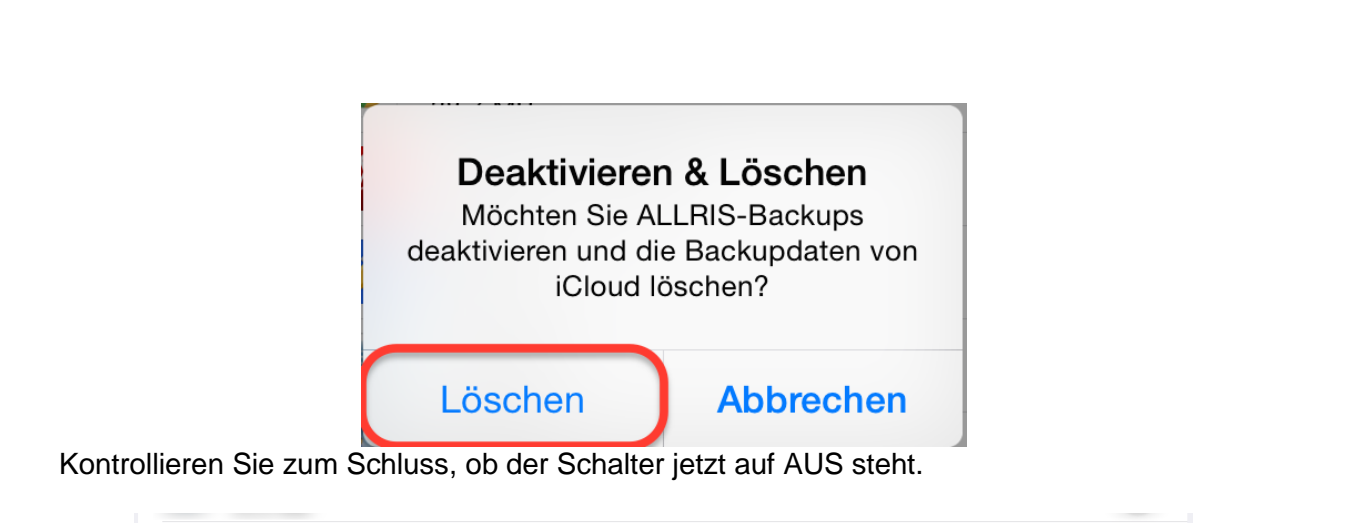

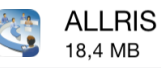

#### **Hinweis**

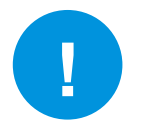

Manchmal wird die Auswahl nicht übernommen. Wiederholen Sie in diesem Fall die nötigen Schritte.

### <span id="page-37-0"></span>**11.3 Backup mit iTunes**

Wir empfehlen Ihnen, Ihre Daten lokal auf einem Computer zu sichern. Dazu müssen Sie zunächst das Programm iTunes von Apple installieren.

Sie finden es auf www.apple.de/itunes.

Öffnen Sie iTunes auf Ihrem Computer und schließen Sie das iPad mit dem USB-Kabel an. In der Menüleiste erscheint ein kleines iPad-Symbol. Klicken Sie darauf.

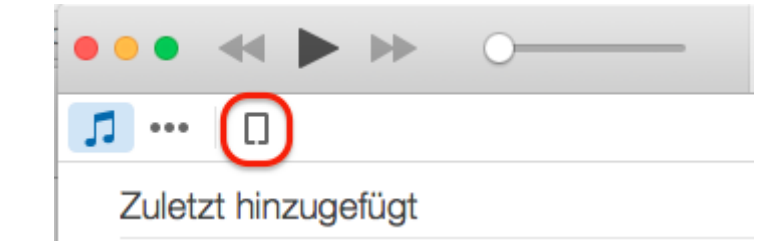

#### Der Eintrag Übersicht aus der Liste der Einstellungen beinhaltet einen Abschnitt Backups.

#### **Backups**

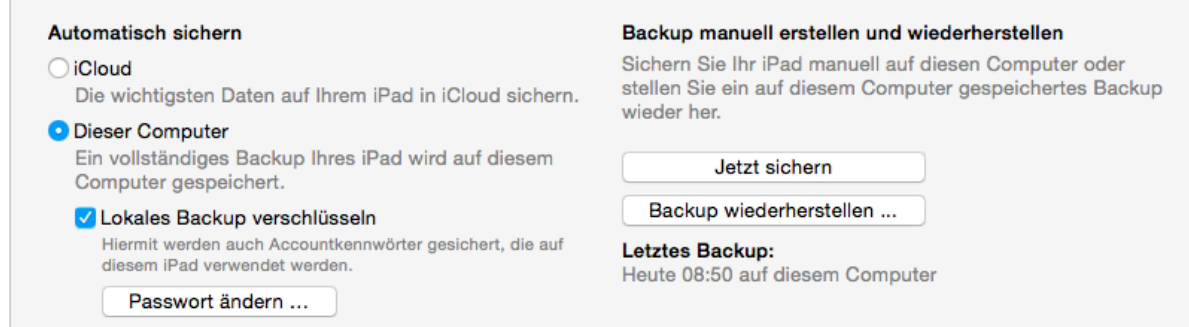

Die Auswahl unter Automatisch sichern kann sowohl auf iCloud wie auch auf Dieser Computer gestellt sein. Wir empfehlen Ihnen aber, entweder auf das iCloud-Backup zu verzichten oder die ALLRIS®-App davon auszunehmen (siehe die beiden vorherigen Abschnitte).

Auf jeden Fall empfehlen wir Ihnen, das lokale Backup zu verschlüsseln, damit Ihre Daten auf dem Computer zusätzlich geschützt sind. Setzen Sie dazu den Haken bei Lokales Backup verschlüsseln. Danach erscheint ein Dialog, in dem Sie ein Passwort festlegen müssen. Dieses brauchen Sie später, wenn Sie das Backup wiederherstellen möchten.

Nachdem Sie das Passwort festgelegt haben, wird ein Backup erstellt. Für die folgenden Backups müssen Sie nur noch auf Jetzt sichern klicken.

#### **Hinweis**

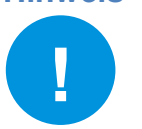

Die hier aufgeführten Anleitungen für iCloud und iTunes dienen lediglich der Orientierung. Für weitere Informationen nutzen Sie bitte die jeweilige Hilfe von Apple.